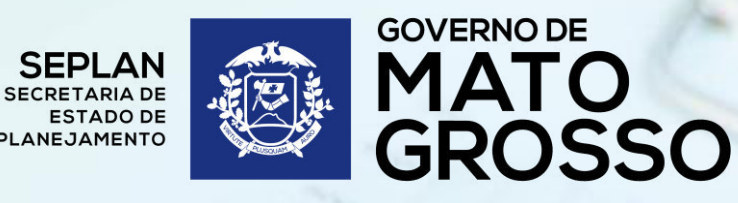

# **MANUAL DE MONITORAMENTO DAS AÇÕES GOVERNAMENTAIS - 2018**

(Versão 2018/1 – Atualizada em 07/03/2018)

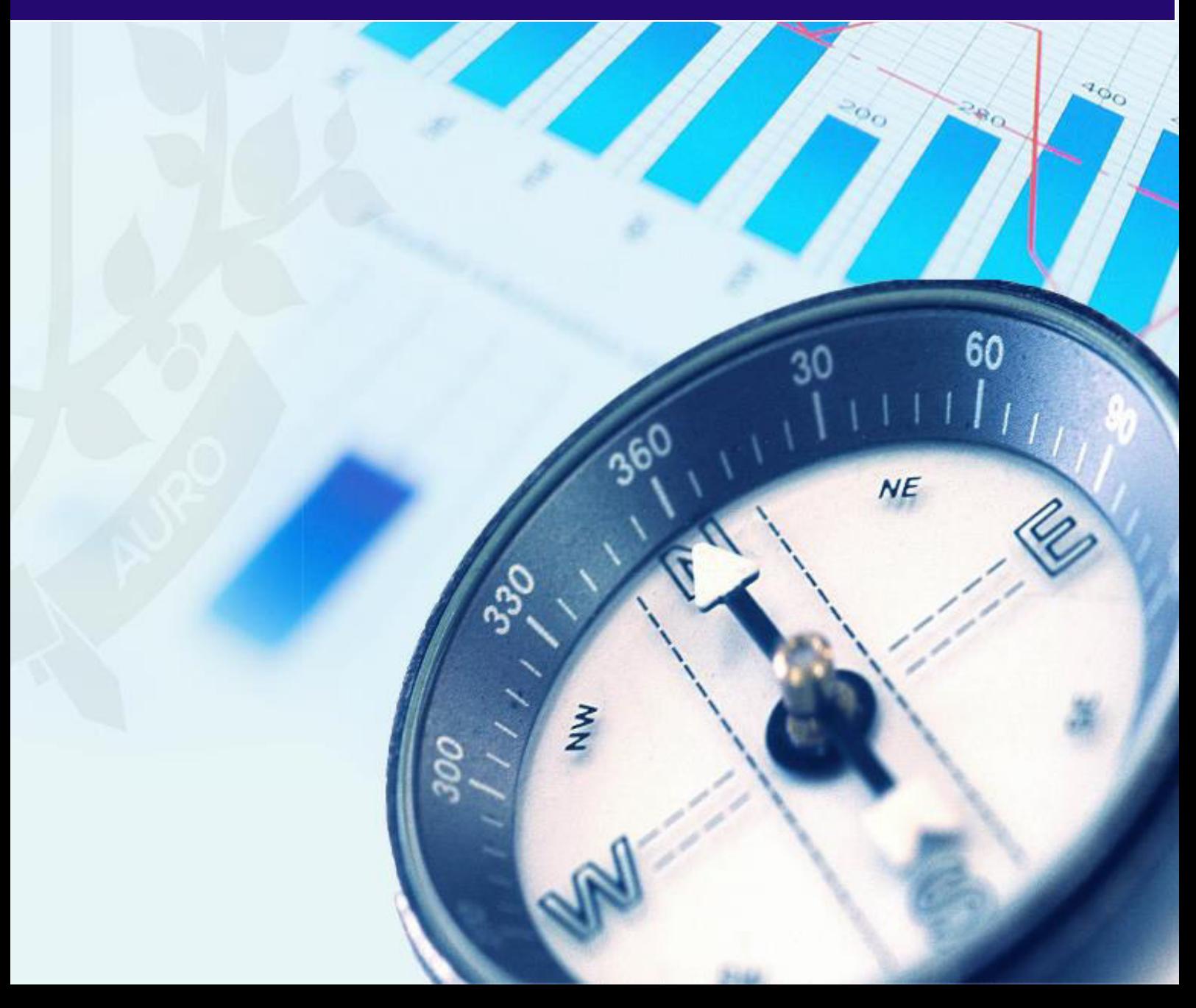

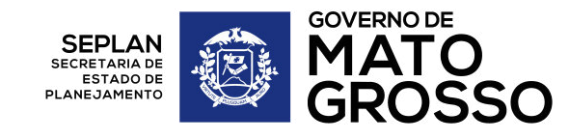

## **Governo do Estado de Mato Grosso**

Pedro Taques – Governador do Estado Carlos Fávaro – Vice Governador

**Secretaria de Estado de Planejamento**  Guilherme Frederico de Moura Muller – Secretário

**Secretaria Executiva de Planejamento**  Anildo Cesário Correa – Secretário Executivo

**Secretaria Adjunta de Planejamento e Gestão de Políticas Públicas**  Carolina Angélica Karlinski – Secretária Adjunta

**Superintendência de Formulação, Monitoramento e Avaliação**  Alexandre Cândido de Oliveira Campos – Superintendente

**Coordenadoria de Monitoramento** 

Patrícia Soares Duarte – Coordenadora Maria Tereza Wichocki Monteiro

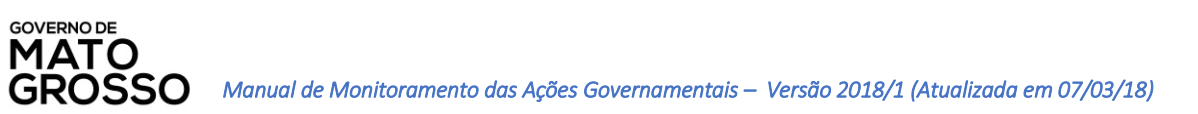

# Sumário

**SEPLAN**<br>SECRETARIA DE ES<br>PLANE

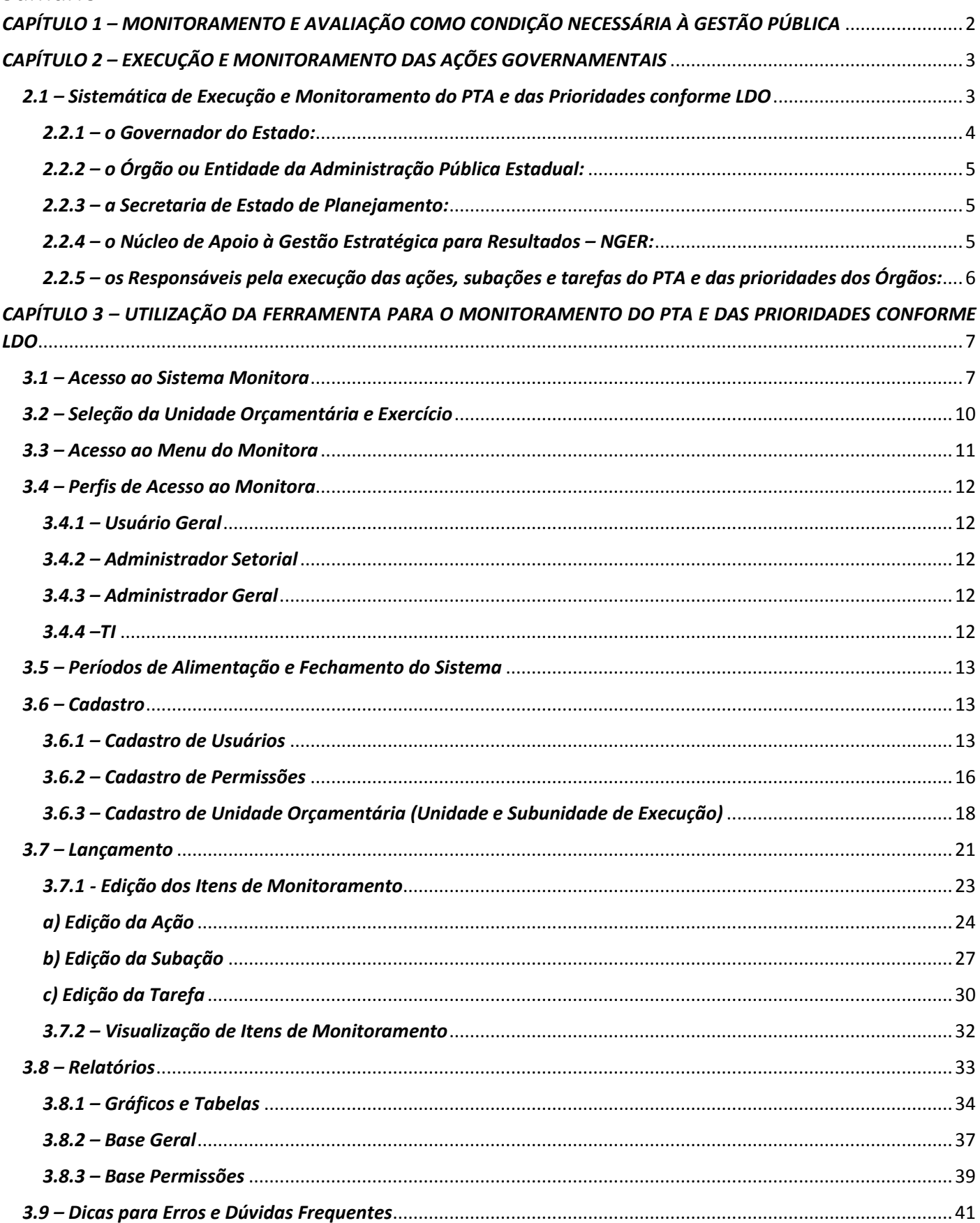

# <span id="page-3-0"></span>*CAPÍTULO 1 – MONITORAMENTO E AVALIAÇÃO COMO CONDIÇÃO NECESSÁRIA À GESTÃO PÚBLICA*

O Monitoramento é constituído, basicamente, por um processo de coleta e organização de dados, que cruzados com um conjunto de indicadores e de metas estabelecidos nos Planos de Governo, se materializam em relatórios e reuniões de Monitoramento, apresentação de resultados e impactos das ações realizadas, e viabilizam a avaliação das realizações das ações governamentais.

É um processo essencial para que governantes e dirigentes conheçam o desempenho e a evolução das ações de governo, pelas quais respondem, e avaliem os resultados da execução, de forma a possibilitar a tomada de decisões que resultem em ajustes e correções.

O Monitoramento, se aplicado de forma sistemática e intensiva, deve ser capaz de ampliar a relevância das ações, contribuindo para que as transformações sociais desejadas sejam alcançadas.

Monitora-se para apurar, corrigir e evitar restrições, desvios e desperdício.

**GOVERNO DE** 

Monitora-se, ainda, para dar transparência aos processos, permitindo, por exemplo, que os dirigentes de órgãos e entidades do Poder Executivo, cidadãos e outros atores interessados saibam o que está impactando na execução de determinada ação governamental e quais as realizações entregues pela mesma.

Para que o Monitoramento seja possível é necessário que o objeto a ser monitorado seja previamente conhecido e definido. É fundamental a especificação dos elementos que o compõe, como objetivos, recursos, processos, tempo, produtos e resultados esperados. Essa definição só ocorre como resultado de uma reflexão anterior, ou seja, do processo de planejamento.

A Avaliação diz respeito a etapa de verificação se os resultados esperados mediante as ações de governo foram atingidos ou não, permitindo a atribuição de valor aos resultados produzidos. Trata-se de um processo reflexivo e pedagógico, que retroalimenta o Planejamento Público, permitindo a melhoria, expansão ou substituição das Políticas Públicas.

Diferente do Monitoramento, porém interdependente, o processo de avaliação ocorre de forma pontual e em momentos específicos, cuja definição acontece previamente com a equipe de elaboração do modelo a ser utilizado. Desta feita, no período definido a ser avaliado, a política pública ou ação de governo recebe seu valor para o resultado alcançado até o momento.

Avaliar o conjunto dos objetivos e metas propostos nos Planos Governamentais, permite averiguar se a equipe de governo está conseguindo colocar o Estado no caminho desejado, construindo com isso o futuro almejado pelos cidadãos. Além do mais, possibilita aos governantes dar cumprimento ao dever legal da transparência das ações exercidas e resultados alcançados, subsidiando aos cidadãos o acesso e conhecimentos dessas informações públicas.

Sendo assim, a sistemática de Monitoramento e Avaliação é um conjunto articulado de monitoramento e diversos tipos de avaliações com foco e objetivo distintos, que não se replicam, mas são combinados de modo a complementarem uns aos outros.

## <span id="page-4-0"></span>*CAPÍTULO 2 – EXECUÇÃO E MONITORAMENTO DAS AÇÕES GOVERNAMENTAIS*

A partir de 2017, a sistemática de Monitoramento das Ações Governamentais dos Órgãos do Poder Executivo do estado de Mato Grosso, teve como objeto o Plano de Trabalho Anual - PTA e as ações prioritárias das áreas do Poder Executivo definidas na Lei de Diretrizes Orçamentárias – LDO, conforme detalhado a seguir:

## <span id="page-4-1"></span>*2.1 – Sistemática de Execução e Monitoramento do PTA e das Prioridades conforme LDO*

No decorrer da execução das ações planejadas no Plano de Trabalho Anual – PTA será realizado constantemente o processo de monitoramento, sob a responsabilidade do órgão ou entidade que o planejou, com apoio dos Núcleos de Gestão Estratégica para Resultados – NGER´s e demais servidores diretamente vinculados à execução das respectivas ações, com o apoio técnico e coordenação da SEPLAN/MT.

O PTA é um instrumento gerencial que especifica o detalhamento das ações necessárias ao alcance das metas previstas no programa de trabalho da Lei Orçamentária Anual - LOA.

As principais funções do PTA são:

**GOVERNO DE** 

- Detalhar as ações até o nível gerencial suficiente para a sua execução pelas equipes;
- Definir parâmetros necessários ao monitoramento das ações (prazos, recursos e subprodutos);
- Definir responsáveis por todos os níveis de atuação, facilitando a prestação de contas e apresentação de resultados;
- Ampliar a integração entre as áreas técnicas e decisórias explicitando as estratégias e resultados esperados para todos;
- Oferecer condições de elaborar uma programação mais próxima das reais necessidades;
- Oferecer condições de correções de rumo (replanejamento) dos projetos através da verificação de seu desempenho nas etapas intermediárias.

Sendo assim, o monitoramento rotineiro é imprescindível para que governantes e dirigentes conheçam o desempenho e a evolução das ações de governo, pelas quais respondem, e avaliem os resultados da execução, possibilitando a tomada de decisões que resultem em correções e ajustes de rota de forma tempestiva.

A partir de 2017 essa sistemática ocorreu tanto para as ações, subações e tarefas planejadas no PTA, quanto para aquelas das áreas priorizadas conforme LDO.

Para o desenvolvimento do processo de monitoramento, todos os órgãos e entidades do Poder Executivo do estado de Mato Grosso deverão monitorar suas ações, subações e tarefas, por intermédio do sistema informatizado de monitoramento, o Monitora, onde alimentarão as informações sobre o andamento dos itens monitoráveis (ação, subação e tarefa), tais como datas de início e término da execução, entrega dos produtos e suas metas físicas e financeiras, inserindo também todas as restrições que ocorreram durante o processo de execução, bem como as providências adotadas para superá-las.

O monitoramento dessas informações será realizado por cada servidor responsável pela execução da ação, subação ou tarefa planejada no PTA e/ou priorizadas conforme LDO, esse processo será coordenado, internamente, pela equipe técnica do NGER de cada órgão e entidade.

O NGER de cada órgão e entidade irá acompanhar junto às secretárias adjuntas, superintendências, coordenadorias e gerências o cumprimento de cada ação, subação e tarefa prioritária pactuada, bem como a alimentação dos dados no

sistema, disponibilizando-os para acompanhamento dos respectivos dirigentes dos órgãos e entidades e do Governador.

A SEPLAN será responsável por disponibilizar o acesso e capacitar os servidores responsáveis na sistemática e no sistema informatizado para o monitoramento de todo o PTA do respectivo órgão, porém monitorará conjuntamente com os órgãos, de forma prioritária, as ações, subações e tarefas das áreas priorizadas na LDO do respectivo ano.

Será disponibilizado o acesso ao sistema informatizado de monitoramento para cada servidor do órgão ou entidade, responsável por ação, subação e/ou tarefa, bem como para os técnicos dos NGER´s responsáveis pela coordenação do processo de monitoramento nos órgãos.

Os titulares dos órgãos e entidades deverão realizar, ao final de cada ciclo de monitoramento, reuniões para avaliar o cumprimento das metas e resultados e deliberar acerca da adoção de medidas corretivas para as restrições detectadas durante a execução.

As referidas reuniões deverão ter seus principais assuntos registrados em Atas que devem ser evidenciadas no próprio sistema Monitora.

No processo de monitoramento e avaliação dos resultados e prazos pactuados para as ações prioritárias, cada Secretaria será responsável pelas informações que compõem o sistema de monitoramento e, consequentemente, os dados que integram os Relatórios e Apresentações de Monitoramento e Avaliação referentes as prioridades para as áreas do Poder Executivo definidas conforme a LDO do ano corrente.

Caberá aos gestores das Secretarias acompanharem o cumprimento das metas e resultados, por intermédio dos relatórios de monitoramento (disponíveis no próprio Sistema Monitora, menu Relatórios) e avaliação das ações prioritárias (relatório anual do RAG), e através das reuniões de monitoramento e avaliação, a serem realizadas conforme agendamento de cada Secretaria.

#### *2.2 – Atores na Execução e Monitoramento do PTA e das Prioridades conforme LDO*

A execução e monitoramento das ações, subações e tarefas planejadas no PTA e aquelas prioritárias conforme LDO, contará com a participação de diferentes atores que contribuirão de forma efetiva para a geração de informações oportunas ao processo de tomada de decisão dos gestores públicos com vistas ao alcance de melhores resultados, cujas competências seguem relacionadas:

## <span id="page-5-0"></span>*2.2.1 – o Governador do Estado:*

**GOVERNO DE** 

a) proceder o acompanhamento da execução das ações do PTA e, principalmente, as priorizadas conforme LDO;

b) garantir o provimento dos recursos necessários para sua execução;

c) providenciar a divulgação interna e externa de sua execução;

d) garantir a presença e participação nas reuniões de acompanhamento do cumprimento das metas priorizadas conforme LDO.

## <span id="page-6-0"></span>*2.2.2 – o Órgão ou Entidade da Administração Pública Estadual:*

a) garantir a execução das ações, subações e tarefas do PTA e, principalmente, as priorizadas conforme LDO;

b) monitorar a execução de todas a ações;

**GOVERNO DE** 

c) observar, durante a execução de suas atividades, as diretrizes governamentais;

d) realizar, periodicamente, reuniões de Monitoramento e Avaliação dos resultados das suas contribuições estratégicas e ações sob sua responsabilidade;

e) elaborar e encaminhar, sempre que solicitado, ao Acordante e à Secretaria de Estado de Planejamento, os relatórios gerenciais que demonstrem a real execução do objeto pactuado;

f) zelar pelo cumprimento do prazo e veracidade das informações apresentadas.

#### <span id="page-6-1"></span>*2.2.3 – a Secretaria de Estado de Planejamento:*

a) coordenar o processo de formulação, monitoramento e avaliação do PTA e das ações priorizadas conforme LDO;

b) auxiliar os órgãos na identificação dos desvios das metas e resultados pactuados;

c) gerar informações sobre desempenho, a partir da ferramenta de monitoramento;

d) consolidar as informações sobre o cumprimento das metas pactuadas, bem como os resultados dos órgãos e das entidades estaduais;

e) desenvolver sistemáticas, ferramentas e padrões para monitoramento, análise e comunicação de resultados para os órgãos e as entidades;

f) monitorar conjuntamente com os órgãos, de forma prioritária, as ações, subações e tarefas que fazem parte das áreas priorizadas pela LDO;

g) emitir pareceres e relatórios técnicos quando demanda.

#### <span id="page-6-2"></span>*2.2.4 – o Núcleo de Apoio à Gestão Estratégica para Resultados – NGER:*

a) participar das capacitações sobre a sistemática de monitoramento e avaliação a serem realizadas pela SEPLAN;

b) coordenar as informações sobre a execução das metas e resultados pactuados pela Secretaria em que estiver trabalhando;

c) acompanhar as informações disponibilizadas no sistema de monitoramento;

d) verificar as inconsistências nos dados e informações;

e) apoiar e participar do processo de planejamento estratégico do órgão ou da entidade e na priorização das ações;

f) orientar áreas do órgão ou da entidade na elaboração dos indicadores e propor as metas a serem pactuadas;

g) coordenar o monitoramento internamente no órgão e analisar os relatórios gerenciais para avaliação dos resultados;

h) articular-se com as unidades internas do órgão ou da entidade, especialmente as áreas de gestão, planejamento e finanças, e promover as estratégias que garantam o cumprimento das metas e resultados pactuados, observadas as diretrizes da SEPLAN;

i) facilitar a interlocução entre a SEPLAN e a setorial nos processos de monitoramento e avaliação das ações prioritárias.

## <span id="page-7-0"></span>*2.2.5 – os Responsáveis pela execução das ações, subações e tarefas do PTA e das prioridades dos Órgãos:*

**GOVERNO DE** 

a) participar das capacitações sobre a sistemática de monitoramento e avaliação a ser realizado pela SEPLAN ou pela equipe da NGER;

b) acessar e alimentar o Sistema de Monitoramento com as informações sobre o planejamento e execução das ações, subações e/ou tarefas planejadas no PTA ou priorizadas conforme LDO, que estão sob a sua responsabilidade, utilizando a ferramenta padronizada para o Estado e obedecendo os ciclos de monitoramento;

c) participar das reuniões internas de Monitoramento e Avaliação do seu órgão, buscando garantir o cumprimento das metas e resultados pactuados, observadas nas diretrizes da SEPLAN.

<span id="page-8-0"></span>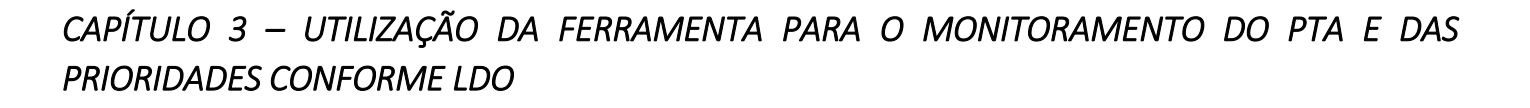

A ferramenta informatizada adotada na sistemática de Monitoramento das Ações Governamentais do estado de Mato Grosso é o sistema Monitora, disponibilizado via web e integrado com todos os órgãos e entidades do Poder Executivo Estadual.

O sistema foi desenvolvido para o acompanhamento, sistematização e padronização da execução das ações, subações e tarefas planejadas no PTA e aquelas priorizadas conforme LDO.

O acompanhamento da execução dar-se-á através do preenchimento contínuo e sistemático das informações relativas à realização das ações, subações, tarefas e seus respectivos atributos, conforme orientações detalhadas a seguir.

## <span id="page-8-1"></span>*3.1 – Acesso ao Sistema Monitora*

**GOVERNO DE** 

Para acessar o SISTEMA INFORMATIZADO DE MONITORAMENTO o usuário deverá acessar a internet e digitar: [http://monitoramento.seplan.mt.gov.br/.](http://monitoramento.seplan.mt.gov.br/)

Dicas de Navegador: utilizar para acesso sempre o Google Chrome, pois os demais navegadores, tais como Internet Explorer, Mozilla Firefox, etc, apresentam incompatibilidade com o sistema, restringindo algumas funcionalidades.

O acesso ocorrerá prioritariamente pelo CPF e senha inicial cadastrada ou recebida por e-mail, mas também existe a opção de logar por e-mail, através da sincronização com os dados cadastrais da conta do e-mail institucional, no entanto, usuários com e-mails institucionais, mas que não são vinculados ao domínio Google/Gmail, só poderão acessar ao sistema através do CPF e Senha cadastrados.

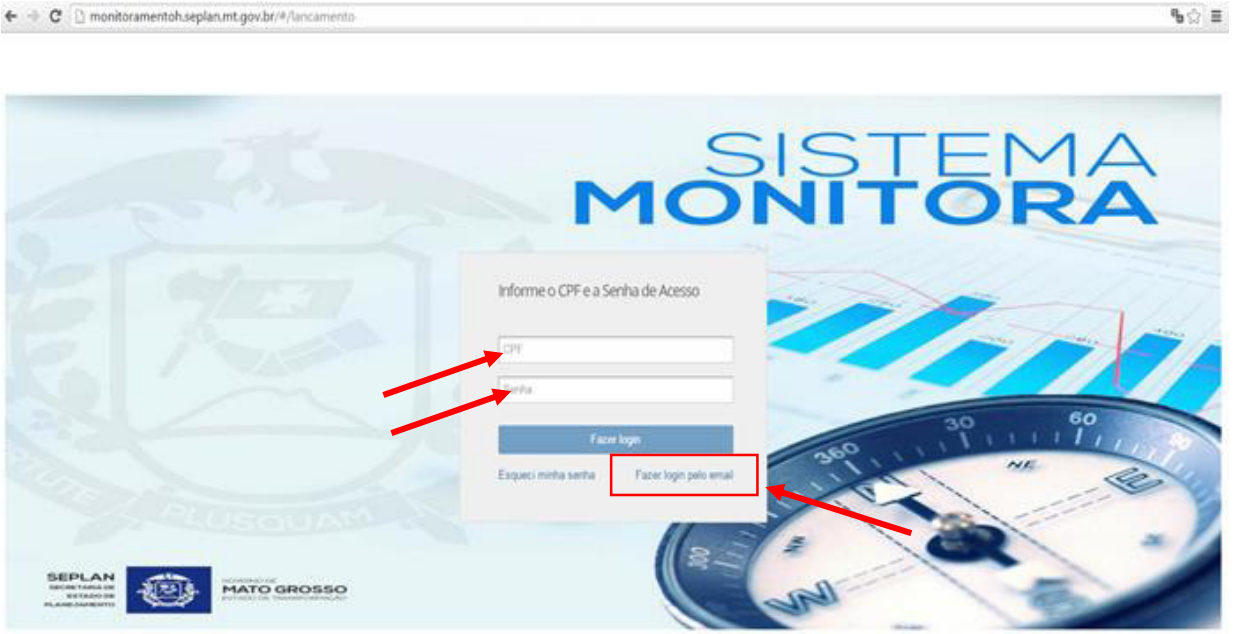

Para o usuário que não se lembra da senha cadastrada anteriormente, basta clicar em: **Esqueci minha senha,** e abrirá uma janela onde devem ser preenchidos o CPF e E-MAIL e clicar no botão: Enviar nova senha por e-mail.

**GOVERNO DE** 

**OSSO** 

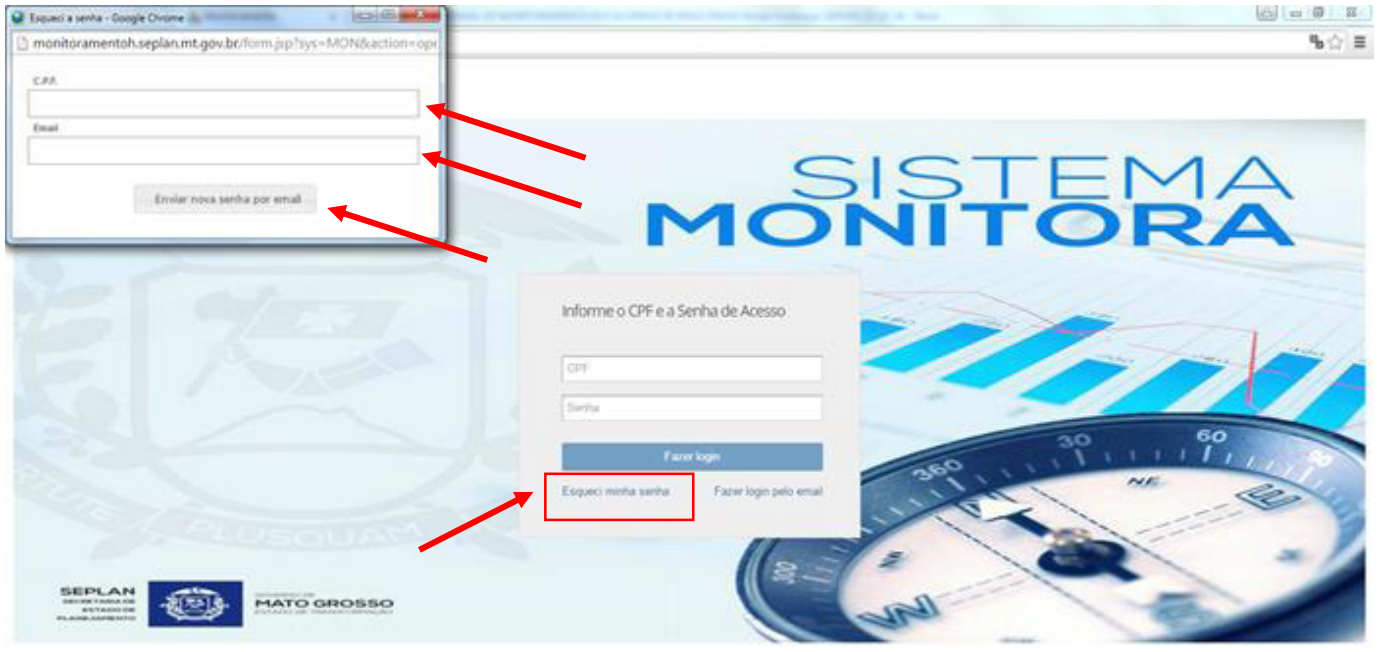

Para o usuário que está acessando o sistema pela 1ª vez e/ou deseja alterar sua senha atual, basta clicar no canto direito da tela, ao lado de seu nome, como demonstrado abaixo.

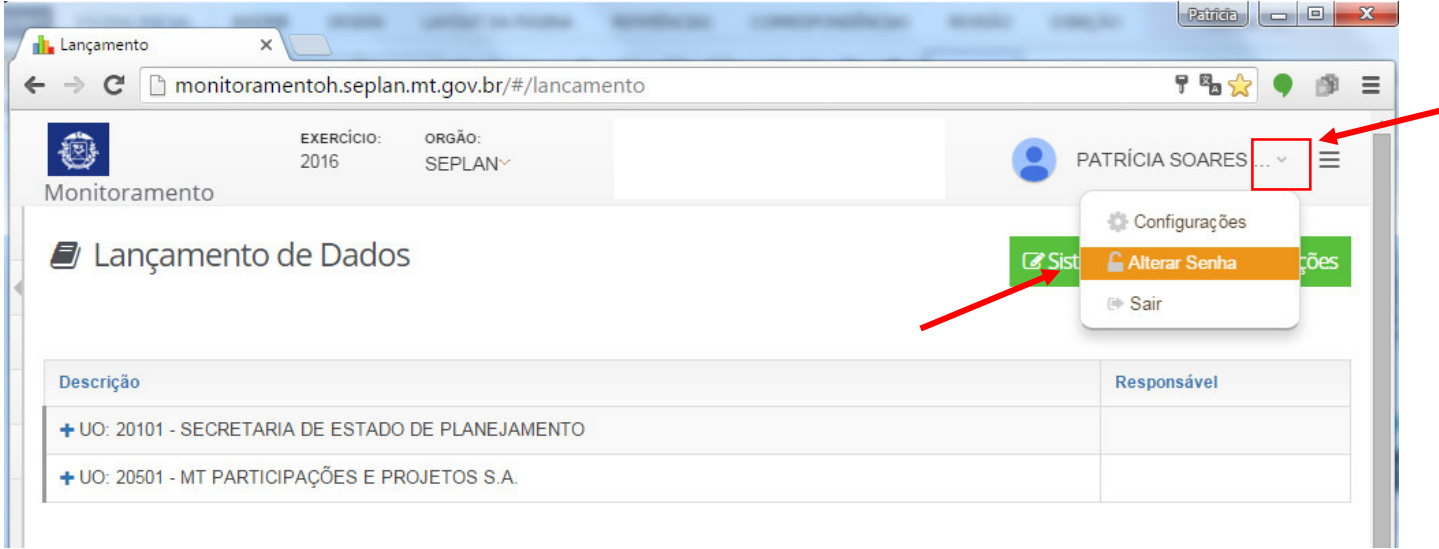

Para facilitar os acessos subsequentes, sugerimos que o usuário crie um atalho para esse link em sua barra de favoritos.

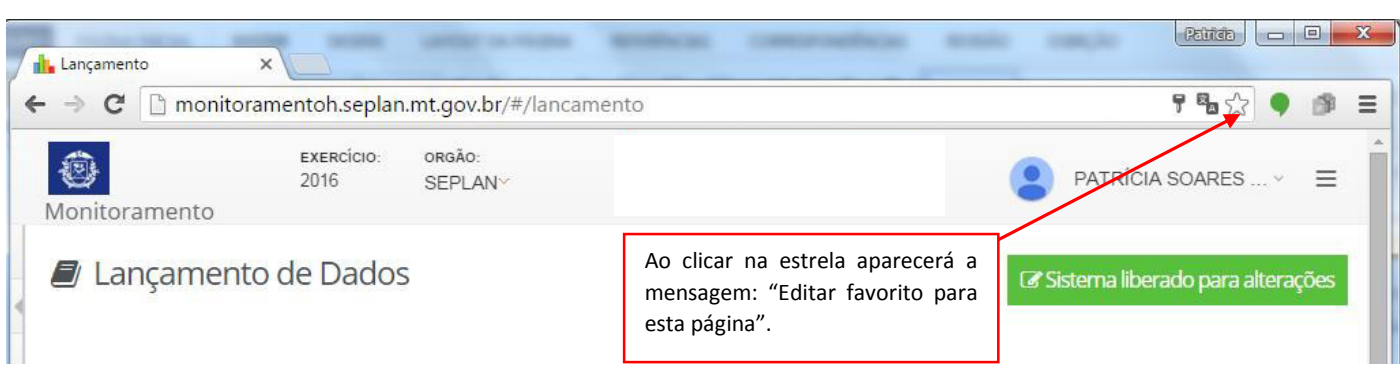

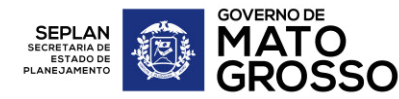

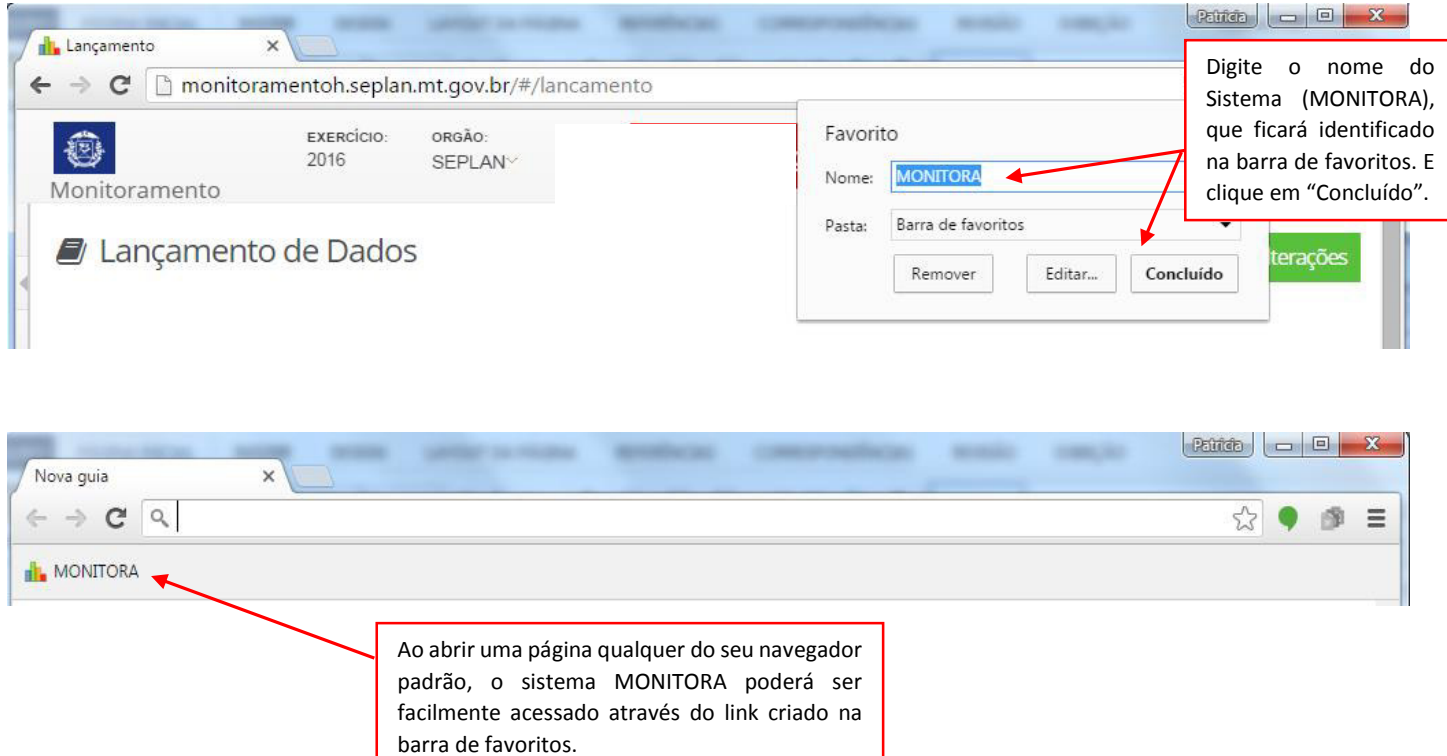

Dicas de Acesso: havendo dificuldade para acessar, orienta-se efetuar os seguintes passos:

• Limpeza do cache do navegador: digitar simultaneamente "Ctrl + Shift + Delete", selecionar as opções abaixo e clicar em Limpar dados de navegação. Este procedimento é necessário para o usuário visualizar qualquer tipo de atualização no sistema.

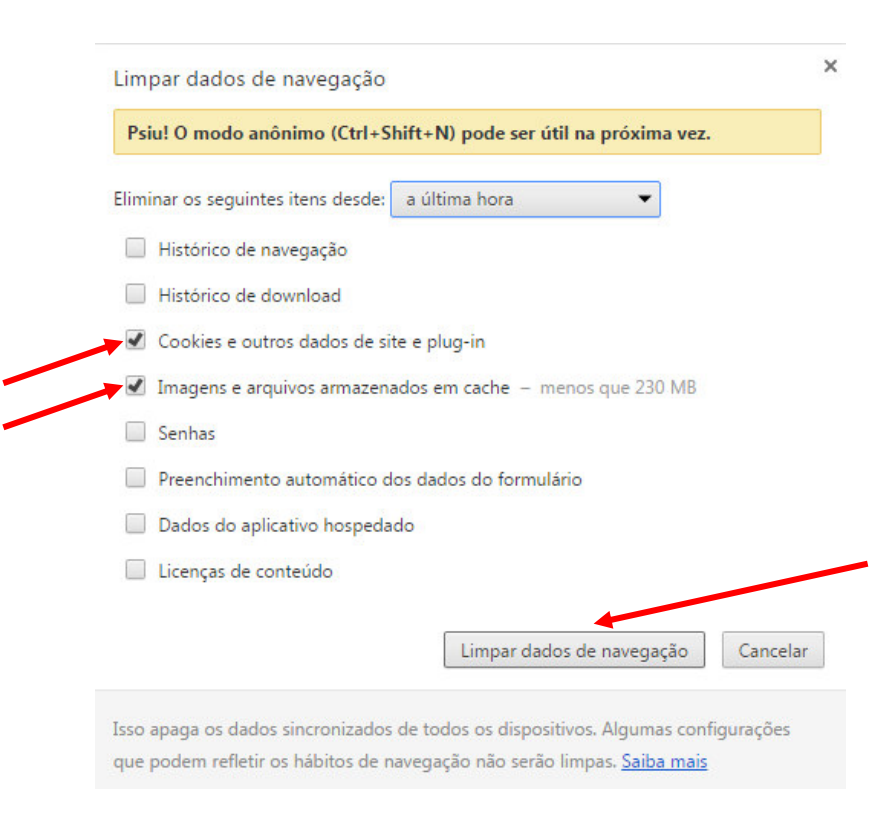

Fechar o navegador;

**GOVERNO DE** ΜΔΤ(

Abrir uma nova janela do navegador e digitar novamente o endereço: [http://monitoramento.seplan.mt.gov.br/;](http://monitoramento.seplan.mt.gov.br/)

## <span id="page-11-0"></span>*3.2 – Seleção da Unidade Orçamentária e Exercício*

Ao abrir o Sistema, na parte superior da tela, caso seja necessário, o usuário poderá selecionar as Unidades Orçamentárias - UO's que estão habilitadas para ele e então escolher a que irá trabalhar naquele momento. (Obs.: caso o usuário esteja vinculado somente a uma UO, será diretamente selecionada pelo sistema).

Ao lado da identificação da UO constará o exercício ativo para receber lançamentos.

No exemplo abaixo, o usuário tem 5 Órgãos nos quais ele pode efetuar seus lançamentos ou apenas acompanhar o que for de sua responsabilidade (não necessariamente estando habilitado para EDIÇÃO).

Portanto, para dar continuidade ao trabalho, o usuário necessitará selecionar uma das UO´s.

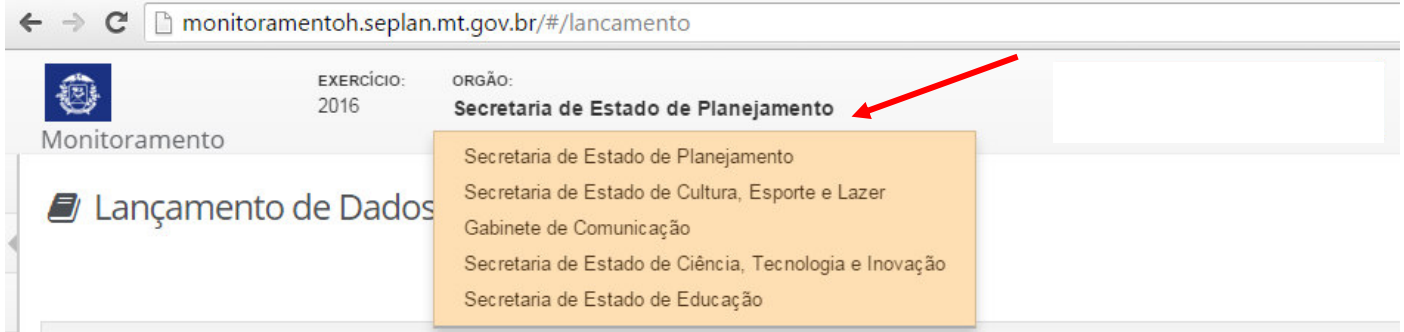

O usuário poderá acessar as informações de monitoramento de exercícios anteriores, apenas para visualização, para tanto, clicará na seta indicativa ao lado do seu nome, selecionando a opção "configurações", em seguida, optará pelo exercício a ser visualizado.

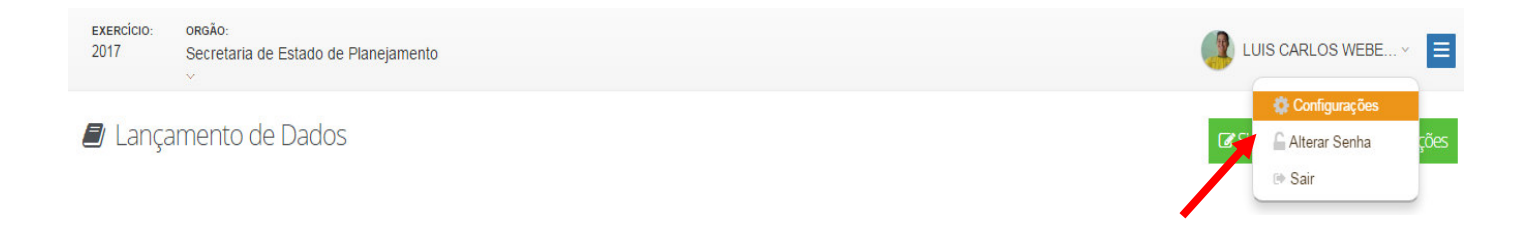

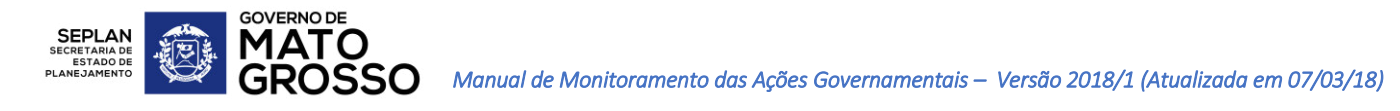

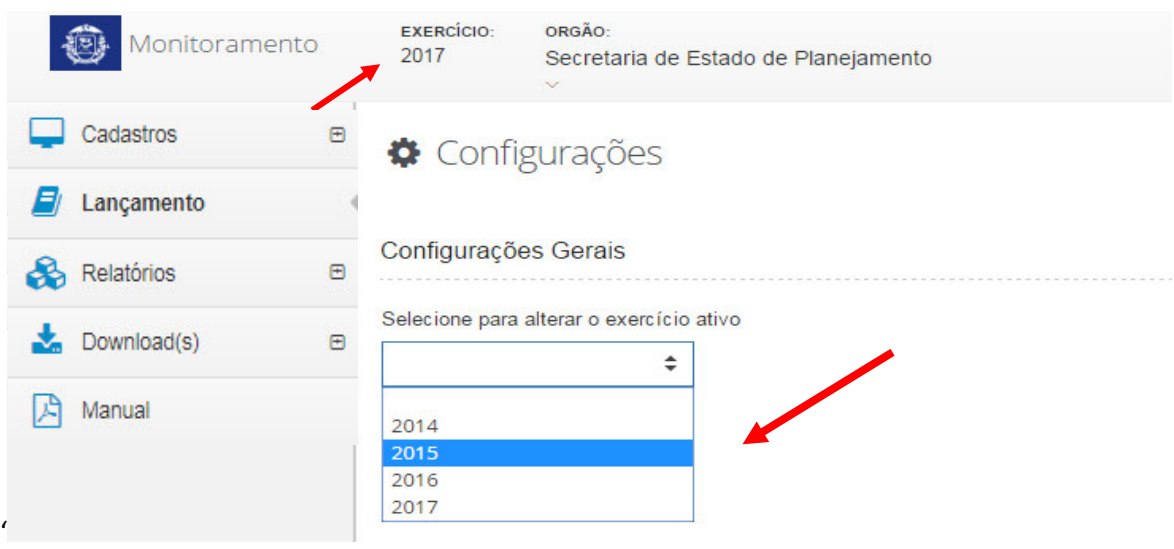

Após realizar a seleção do exercício a ser visualizado, o mesmo aparecerá informado ao lado do nome do órgão. (Obs.: Conseguirá visualizar as informações de exercícios anteriores somente os órgãos que já tenham utilizado o Sistema Monitora nos respectivos exercícios).

## <span id="page-12-0"></span>*3.3 – Acesso ao Menu do Monitora*

Para acessar o menu de funcionalidades do sistema MONITORA, o usuário deverá clicar na aba da lateral esquerda da tela ou no menu do canto superior direito, ao lado do nome do usuário (nos 3 traços paralelos).

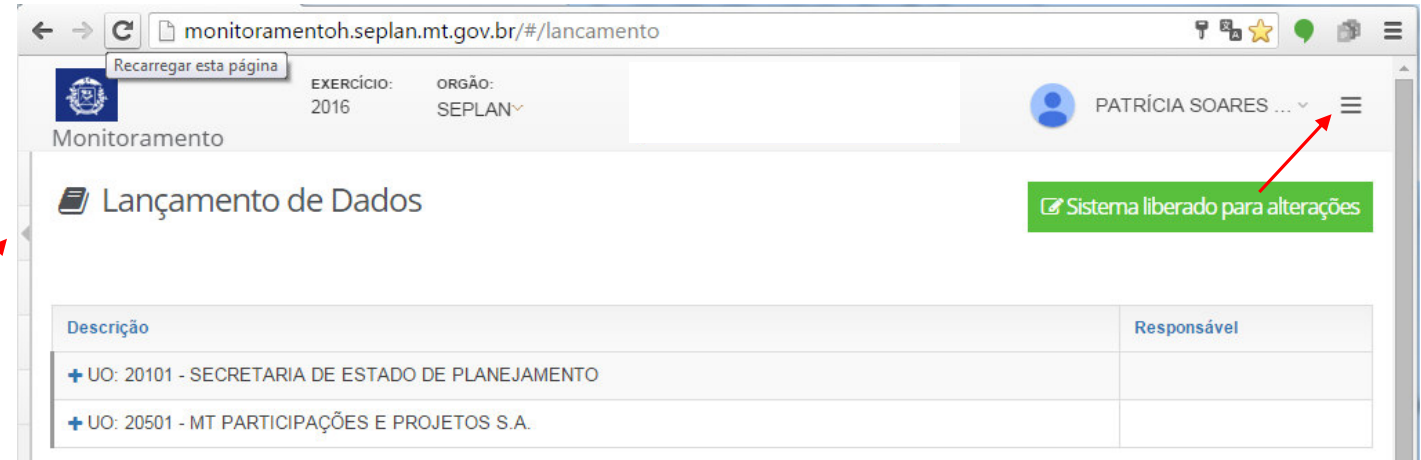

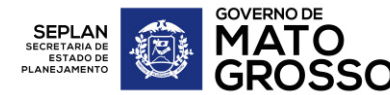

Ao clicar no menu, serão disponibilizadas 5 opções de trabalho, que serão acessadas dependendo do perfil de cada usuário: Cadastros, Lançamento, Relatórios, Download e Manual.

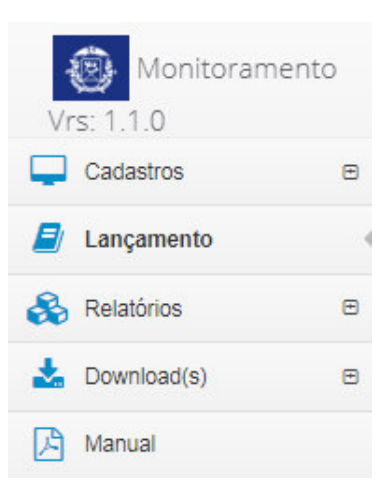

## <span id="page-13-0"></span>*3.4 – Perfis de Acesso ao Monitora*

O Monitora foi desenvolvido com diferentes perfis de Usuários, sendo:

### <span id="page-13-1"></span>*3.4.1 – Usuário Geral*

É o usuário que alimenta a informação de sua responsabilidade, ou seja, normalmente é o próprio Responsável pelo item monitorável (ação, subação ou tarefa) definido pelo órgão durante a formulação de suas prioridades, ou redefinido posteriormente, durante o desdobramento do planejamento ou durante a própria execução.

Esse usuário terá acesso apenas a duas abas do Menu do MONITORA: Lançamento e Relatórios. Sendo que na opção de Lançamentos terá acesso apenas aos itens de sua responsabilidade.

#### <span id="page-13-2"></span>*3.4.2 – Administrador Setorial*

É um tipo de usuário com acesso mais amplo que o Usuário Geral, pois terá o poder de administrar setorialmente o sistema. Nesse perfil se enquadra a equipe do NGER dos órgãos.

Terá acesso as seguintes abas no Menu do MONITORA: Lançamento, Relatório e parte das funcionalidades da aba Cadastro, tendo acesso restrito ao Cadastro de Usuários, Cadastro de Unidade e Subunidade de Execução, Produtos e Permissões. Na opção de Lançamento terá acesso a todos os itens monitoráveis do órgão.

#### <span id="page-13-3"></span>*3.4.3 – Administrador Geral*

Usuário com acesso global ao sistema, ou seja, tem liberdade para trabalhar com todas as suas funcionalidades. Perfil restrito à Coordenadoria de Monitoramento, que é responsável pela administração do sistema.

Terá acesso a todas as abas disponíveis no Menu do MONITORA.

## <span id="page-13-4"></span>*3.4.4 –TI*

Perfil destinado à equipe de TI que desenvolveu o sistema e que dará manutenção periódica e suporte técnico, conforme necessidade.

## <span id="page-14-0"></span>*3.5 – Períodos de Alimentação e Fechamento do Sistema*

**GOVERNO DE** 

O Monitoramento ocorre rotineiramente durante todo o ano civil, dividido em ciclos bimestrais.

Após a formulação e a priorização de ações no início de cada ano, será feita a primeira alimentação do sistema (carga inicial), com os dados planejados.

As demais alimentações do sistema ocorrerão da seguinte forma:

- Alteração do Previsto: após a carga inicial, os dados previstos serão alterados apenas em períodos pontuais, ou seja, quando for necessário reprojetar (alteração da projeção, inclusão e exclusão de itens monitoráveis), pontualmente ao longo do ano, de acordo com os ciclos do PTA Gerencial / FIPLAN, conforme GUIA PRÁTICO DE ATUALIZAÇÃO DO PTA 2018 (disponível no site da SEPLAN).

- Alimentação do Realizado: conforme cronograma disponibilizado aos NGER´s, o sistema será liberado para edição, no início de cada ciclo bimestral, para todos os usuários. Nesse período o Usuário Geral, responsável por ações, subações e tarefas, poderá alimentar o andamento dos dados realizados;

- Fechamento do Sistema: período previamente informado, onde o sistema ficará bloqueado por 1 (um) dia para edição, integralmente, a todos os Usuários, para que a equipe da Coordenadoria de Monitoramento faça download e backup das informações inseridas até aquele momento do respectivo ciclo.

## <span id="page-14-1"></span>*3.6 – Cadastro*

A aba CADASTRO será utilizada exclusivamente pelos Administradores Geral e Setorial, para cadastrar os demais usuários, os produtos e para definição das permissões (qual usuário acessa qual item monitorável).

O Administrador Setorial será responsável no órgão, pelo cadastro de usuários, pela definição de permissões, pelo cadastro de produtos, unidade e subunidade de execução e pelo acompanhamento do andamento dos lançamentos.

Sendo assim, caso o Usuário Geral necessite cadastrar algum dos tópicos relatados acima, deverá entrar em contato com o NGER do órgão solicitando. A equipe do NGER deverá seguir os passos abaixo:

## <span id="page-14-2"></span>*3.6.1 – Cadastro de Usuários*

Para que seja possível definir o perfil e nível de acesso de cada usuário, precisamos inicialmente localizá-lo, através de seu nome, e-mail ou matrícula. Para tanto o Administrador Setorial deve ir em CADASTROS => USUÁRIOS, conforme tela a seguir.

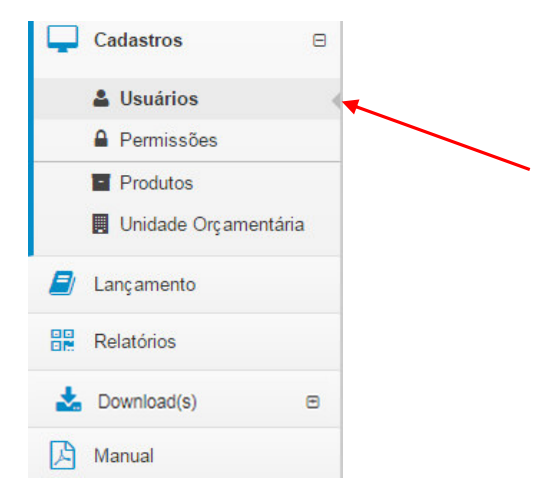

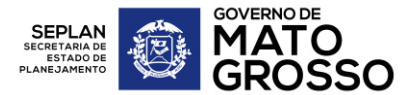

Primeiramente, o Administrador Setorial deve ir na opção LOCALIZAR, para verificar se o usuário já está cadastrado no sistema e se necessário, fazer a alteração em seu cadastro.

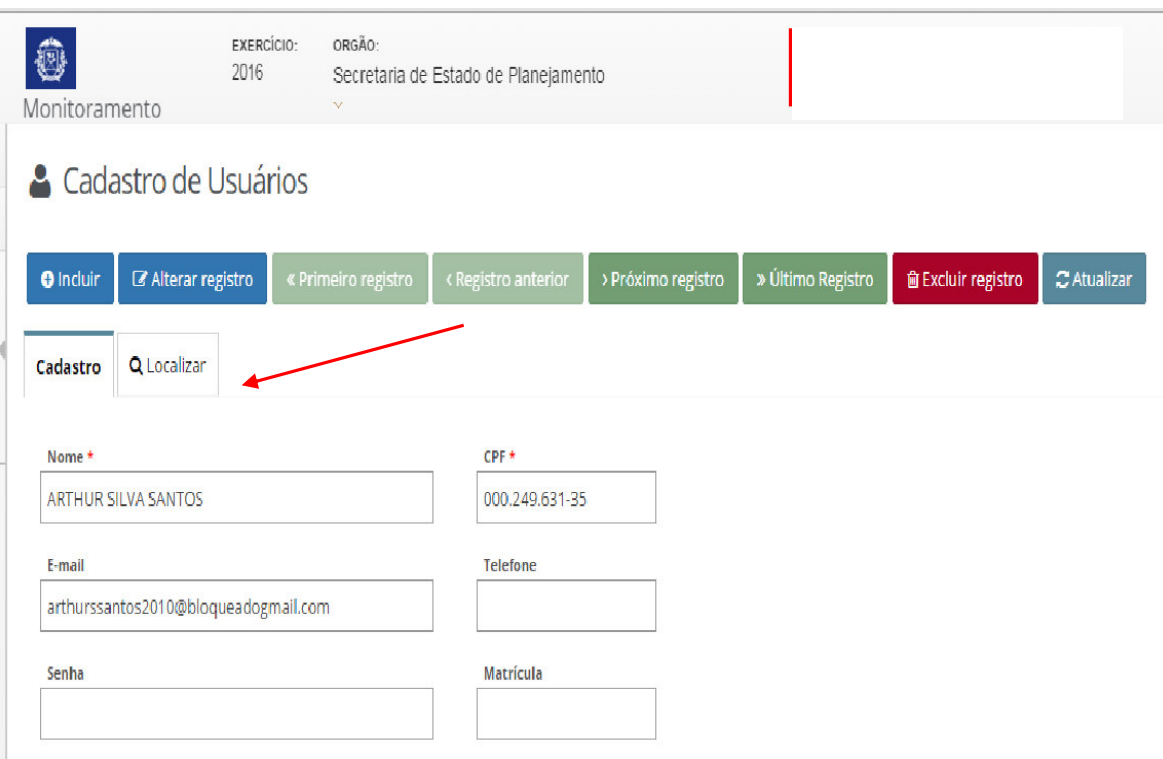

A localização pode ser feita através das seguintes opções: login, nome, e-mail institucional (com final mt.gov.br) ou matrícula, após encontrá-lo, se houver a necessidade de alteração, clicar na opção Alterar Registro, para inserir ou modificar as informações cadastradas inicialmente.

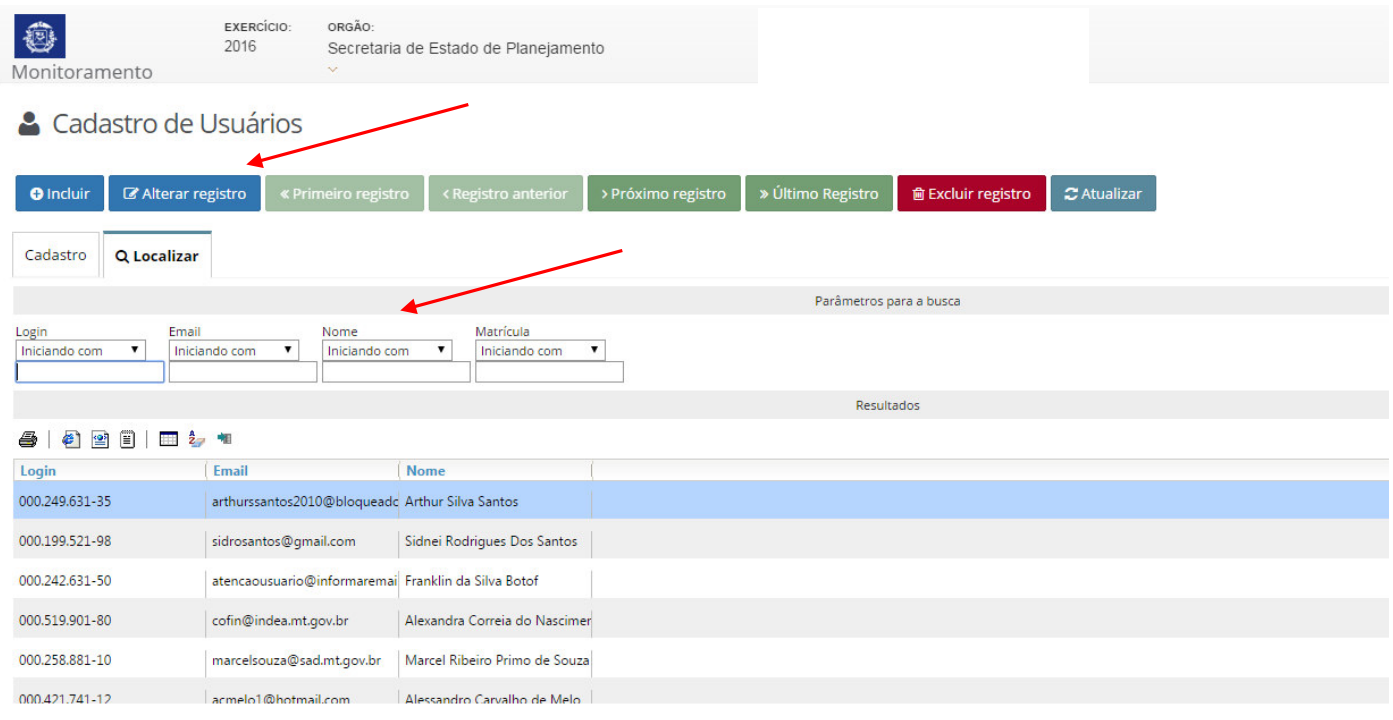

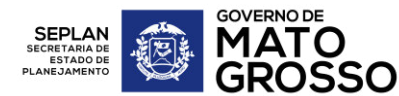

Caso não encontre o usuário, em nenhuma das opções de localização, deve ser feita inclusão do seu cadastro, clicando no botão Incluir.

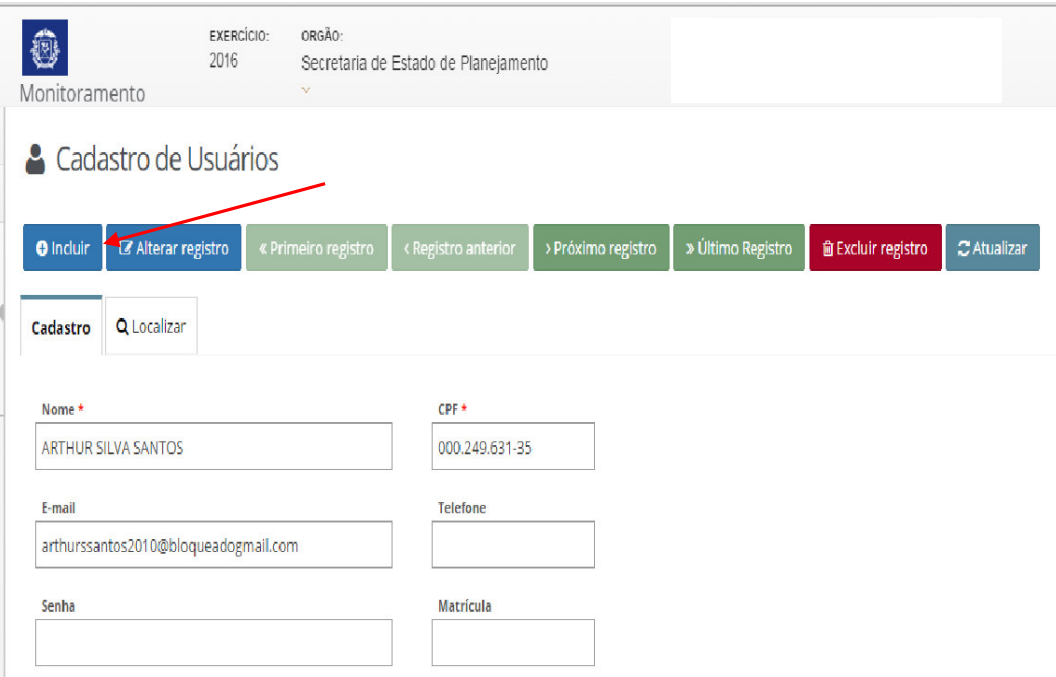

Em seguida, inserir as informações cadastrais do Usuário, principalmente: Nome completo, CPF e e-mail institucional (com final "mt.gov.br"). A senha padrão inicial será enviada para o e-mail cadastrado, assim que concluído o cadastro.

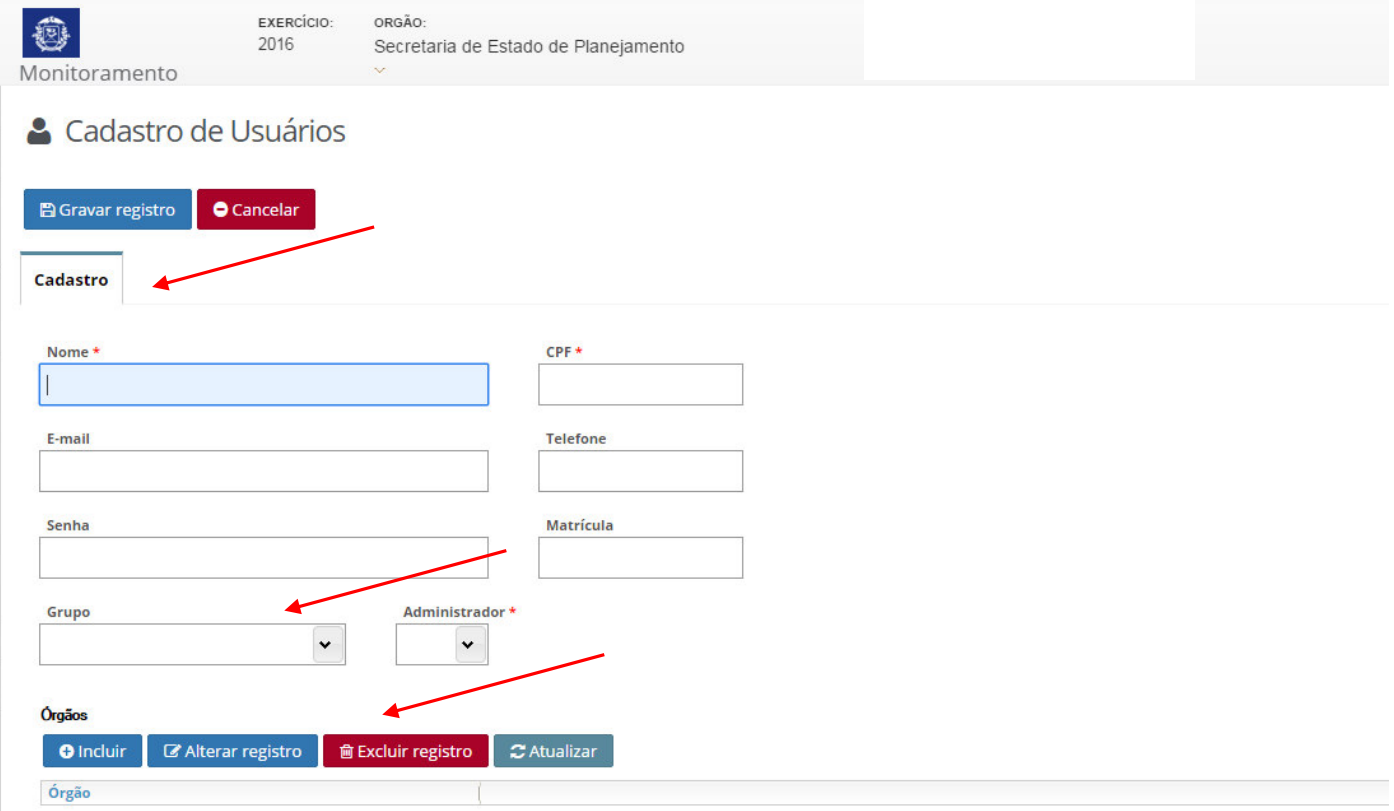

Após cadastrar os dados gerais do usuário, o Administrador definirá em qual grupo esse usuário estará relacionado (Usuário Geral ou Administrador Setorial). Logo abaixo definirá (incluindo ou alterando) quais órgãos o usuário terá responsabilidade e/ou poderá efetuar os lançamentos, como EDITOR.

OBS.: Além de cadastrar o Usuário Geral, o Administrador Setorial poderá efetuar o cadastro de outro Administrador Setorial (NGER).

## <span id="page-17-0"></span>*3.6.2 – Cadastro de Permissões*

**GOVERNO DE** 

Após o Cadastro do Usuário, o Administrador Setorial deverá cadastrar a Permissão deste novo usuário, ou seja, deve definir o nível de acesso em relação às ações, subações e/ou tarefas de determinado órgão.

O usuário pode ser apenas o Responsável pelo item e/ou Editor do mesmo, lembrando que um item monitorável só poderá ter um Responsável e o aconselhável é que ele seja o único Editor, porém, um mesmo item pode ter mais de um usuário visualizando.

Para tanto o Administrador Setorial deve ir em CADASTROS => PERMISSÕES, conforme tela a seguir:

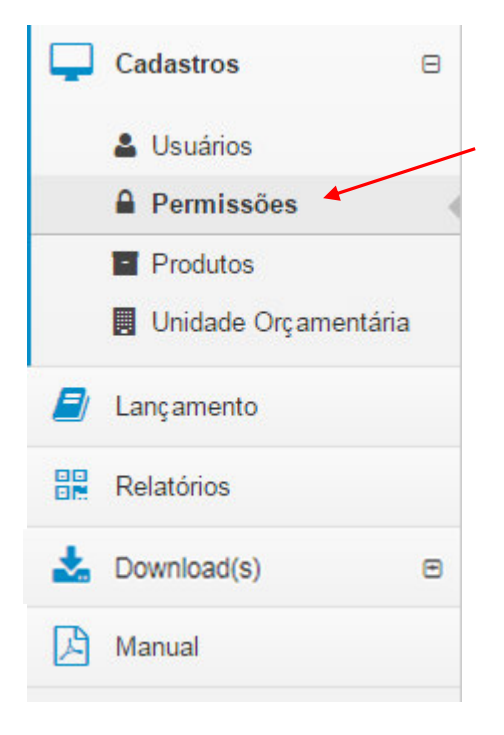

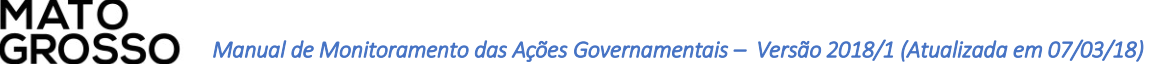

Logo após, deverá ir em UO => Programa, selecionar o item monitorável (seja Ação, Subação e/ou Tarefa) de acordo com o nível de responsabilidade em que o usuário irá trabalhar. Quando o item estiver selecionado, abrirão os campos para escolha ou inserção de novo usuário, na parte inferior da tela, opção ORGANIZAR TRABALHOS E ELABORAR RELATÓRIOS DA COMISSÃO DE ÉTICA.

**GOVERNO DE** 

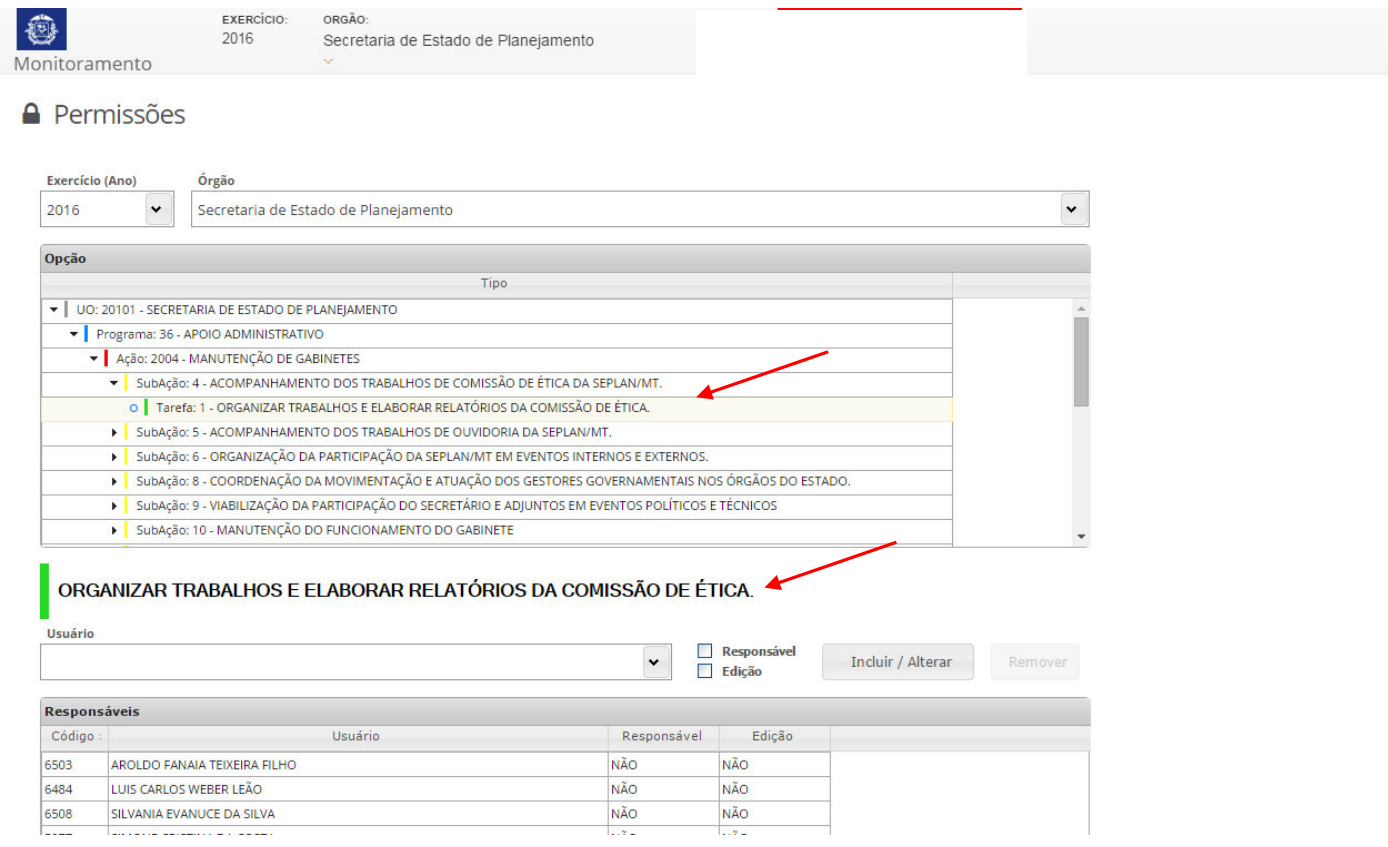

Ao encontrar o usuário, selecioná-lo e marcar se esse será Editor, após a seleção clicar no botão INCLUIR/ALTERAR, conforme demonstrado abaixo:

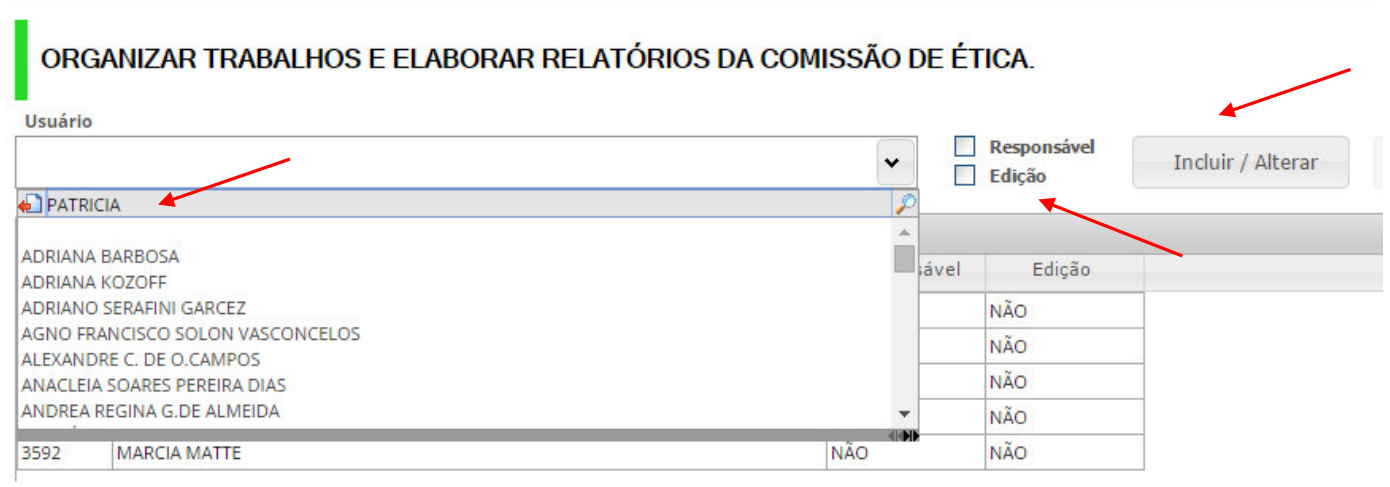

IMPORTANTE: Ressalta-se que atualmente os Responsáveis não mais definidos ou alterados via Monitora, esta funcionalidade, assim como as demais alterações das informações previstas, só poderá ser efetuada exclusivamente no PTA Gerencial/ FIPLAN, conforme GUIA PRÁTICO DE ATUALIZAÇÃO DO PTA 2018 (disponível no site da SEPLAN).

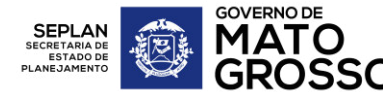

Para um usuário apenas visualizar um item monitorável, o Administrador Setorial deverá inserir o nome do usuário, não selecionar nenhuma das opções (Responsável e Edição) e clicar em Incluir / Alterar.

Para visualizações globais, ou seja, para liberar a visualização de um conjunto grande de informações, como uma UO inteira, ou um Programa inteiro, existe a possibilidade de ser liberada a permissão global, basta o Administrador Setorial, clicar na UO ou no respectivo Programa que deseja liberar integralmente para visualização desse determinado usuário e seguir o mesmo procedimento citado acima e visualizado na tela a seguir.

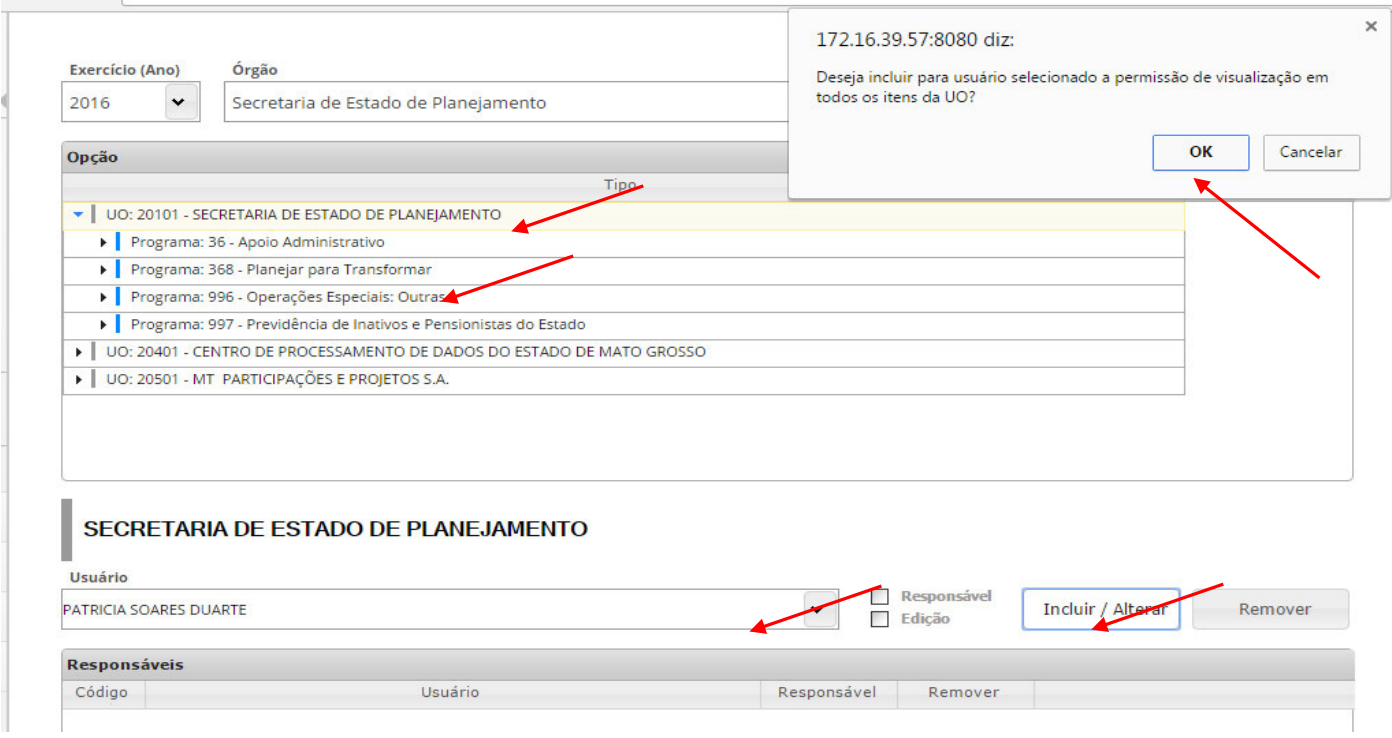

## <span id="page-19-0"></span>*3.6.3 – Cadastro de Unidade Orçamentária (Unidade e Subunidade de Execução)*

Para facilitar a agregação de informações por área dentro de cada órgão, em busca de subsidiar as discussões, análises e reuniões setoriais, é necessário que o usuário Administrador Setorial cadastre e/ou atualize o cadastro das Unidades e Subunidades de Execução.

Para tanto é necessário primeiramente entender o conceito utilizado para ambos os campos:

- Unidade de Execução: nível de direção superior, áreas estratégicas ligadas diretamente ao gabinete do secretário, ou seja, dentro da estrutura organizacional do órgão, normalmente utilizado para o nível imediatamente abaixo do secretário, por exemplo: secretarias adjuntas, gabinete, núcleos estratégicos, etc.
- Subunidade de Execução: nível de execução dentro da estrutura organizacional do órgão, normalmente utilizado para identificar a área ao que o responsável ou o item monitorável está diretamente ligado, por exemplo: coordenadorias, gerências, etc.

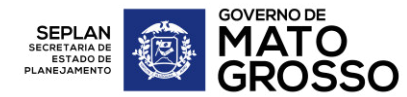

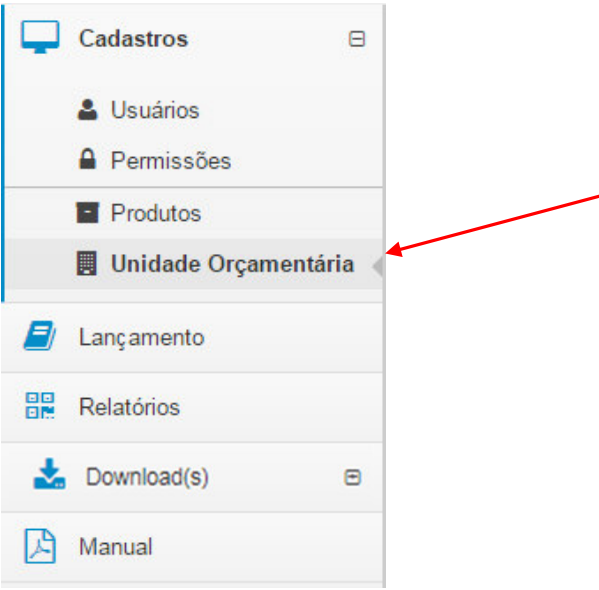

Primeiramente, o Administrador Setorial deve ir à opção LOCALIZAR, para verificar se a Unidade ou Subunidade já está cadastrado no sistema e se necessário, fazer a alteração em seu cadastro.

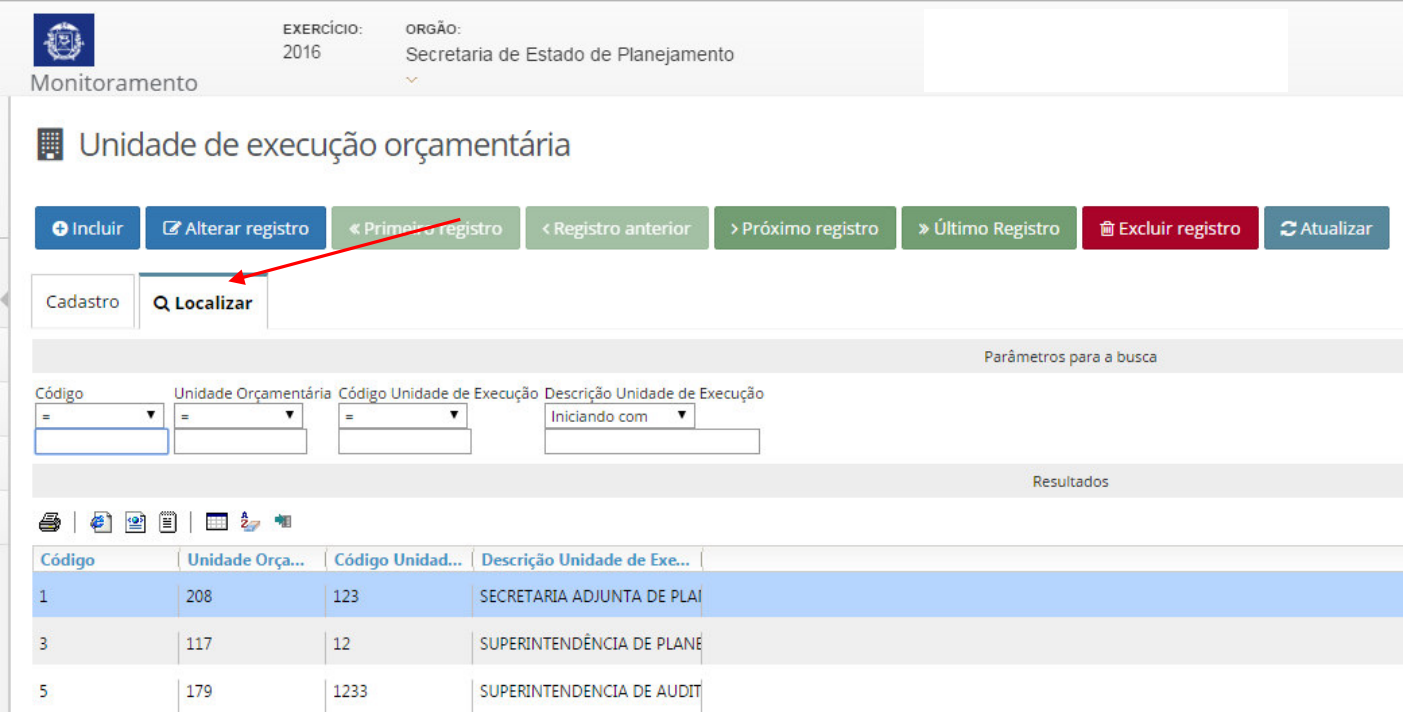

Para um novo cadastro, o Administrador Setorial deve clicar na opção Incluir.

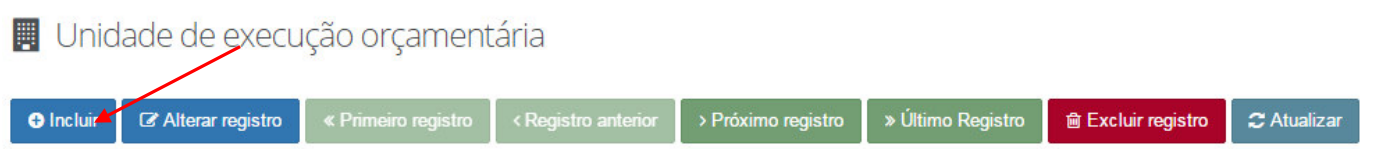

Em seguida selecionar a Unidade Orçamentária – UO, depois descrever a nova Unidade de Execução e Gravar Registro, logo após clicar na parte de baixo da tela de cadastro, para Incluir as Subunidades de Execução.

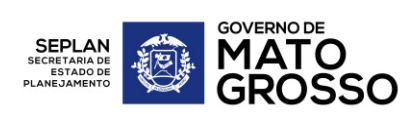

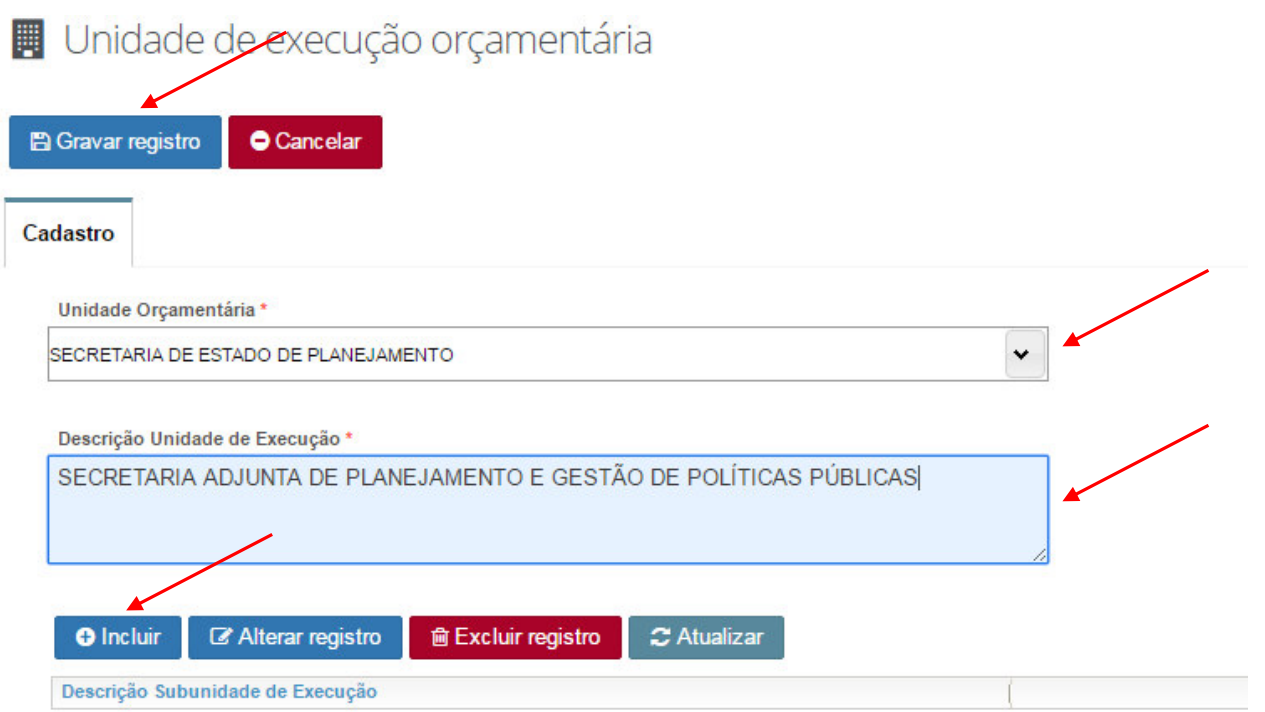

Após digitar a nova ou novas Subunidades de Execução, clicar em Gravar Registro.

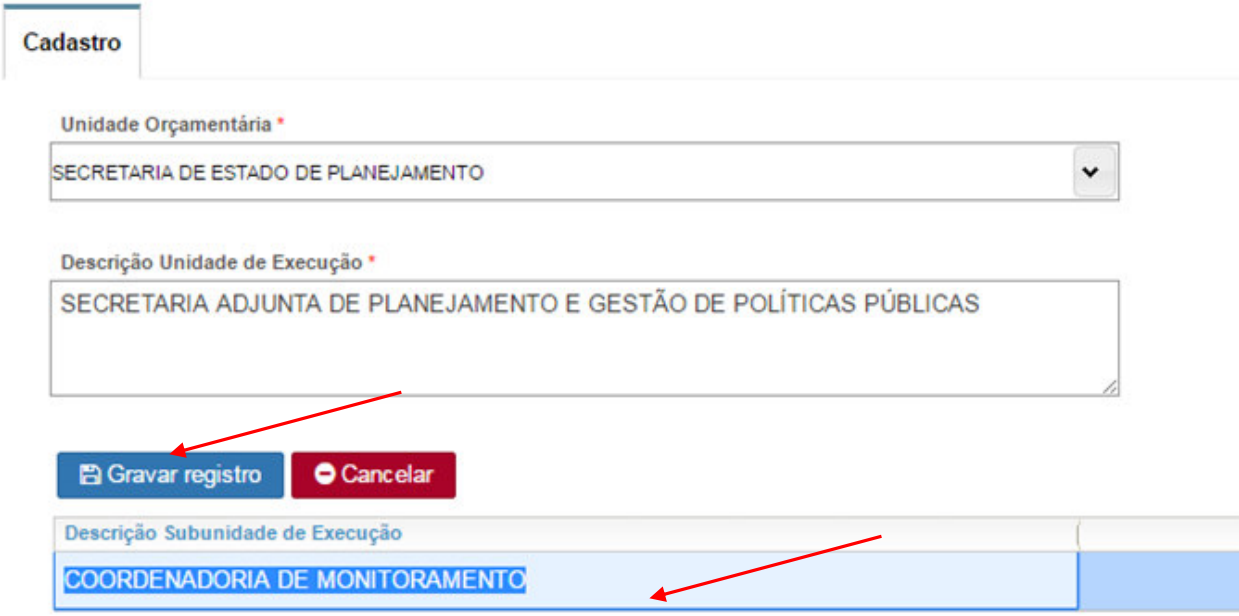

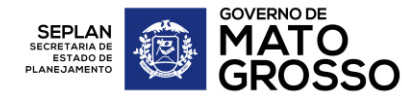

## <span id="page-22-0"></span>*3.7 – Lançamento*

Ao clicar na opção de Lançamento, no Menu, se o usuário clicar sobre a UO, abaixo da linha "Descrição", será aberto um resumo sobre a mesma do lado direito da tela.

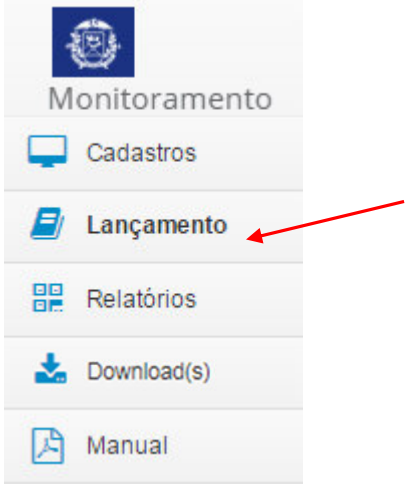

 $\overline{\phantom{a}}$ 

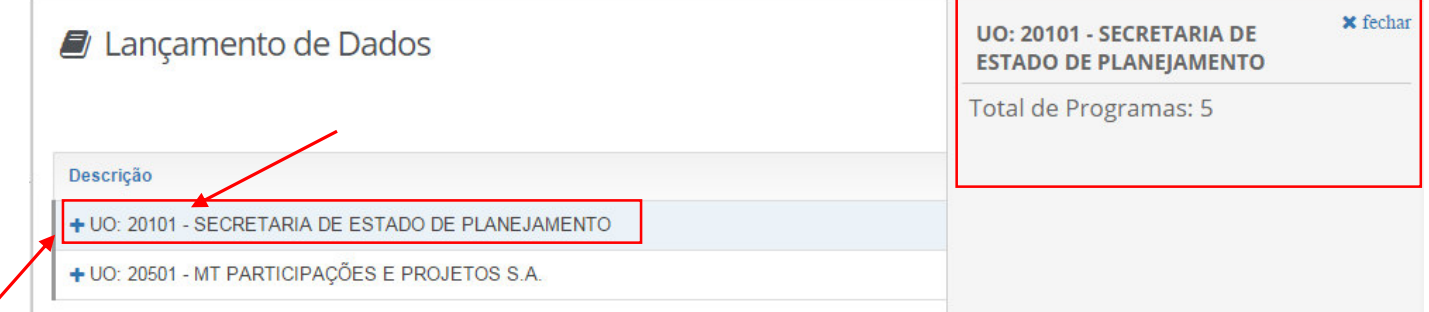

Para obter o detalhamento das informações desta UO, deverá clicar no sinal de "+" ao lado da Descrição da UO, que será aberta a árvore de itens monitoráveis da UO, primeiramente os Programas, depois as Ações, Subações e respectivas tarefas.

Sempre que necessário ver um resumo do item monitorável, deve-se clicar em cima da descrição do item.

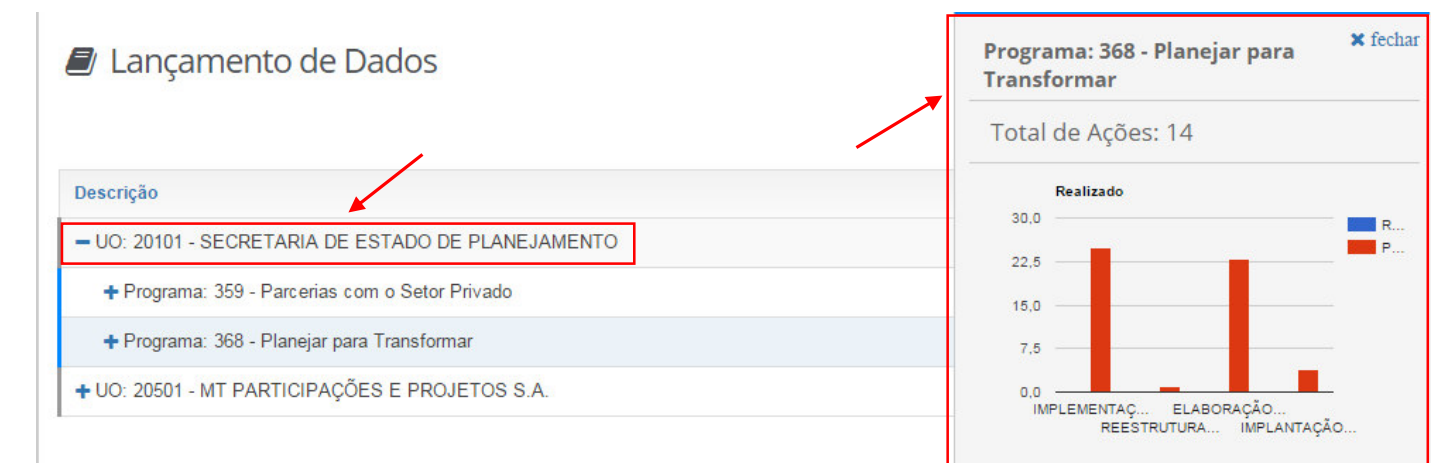

Independentemente da quantidade de itens monitoráveis (ações, subações e tarefas) apresentadas no resumo, o usuário conseguirá visualizar apenas os itens onde ele apresenta algum nível de responsabilidade (responsável pelo item, edição ou visualização), seja na própria ação, em alguma subação ou tarefa. A cor do texto em negrito e azul representa que o usuário pode editar aquele item específico.

**GOVERNO DE** 

Para atualizar/editar os dados de monitoramento, o usuário deverá clicar no item que tem algum nível de responsabilidade e depois clicar no botão EDITAR, e assim se abrirá uma nova janela onde o usuário poderá alterar os campos permitidos, dependendo de sua responsabilidade e do período de monitoramento.

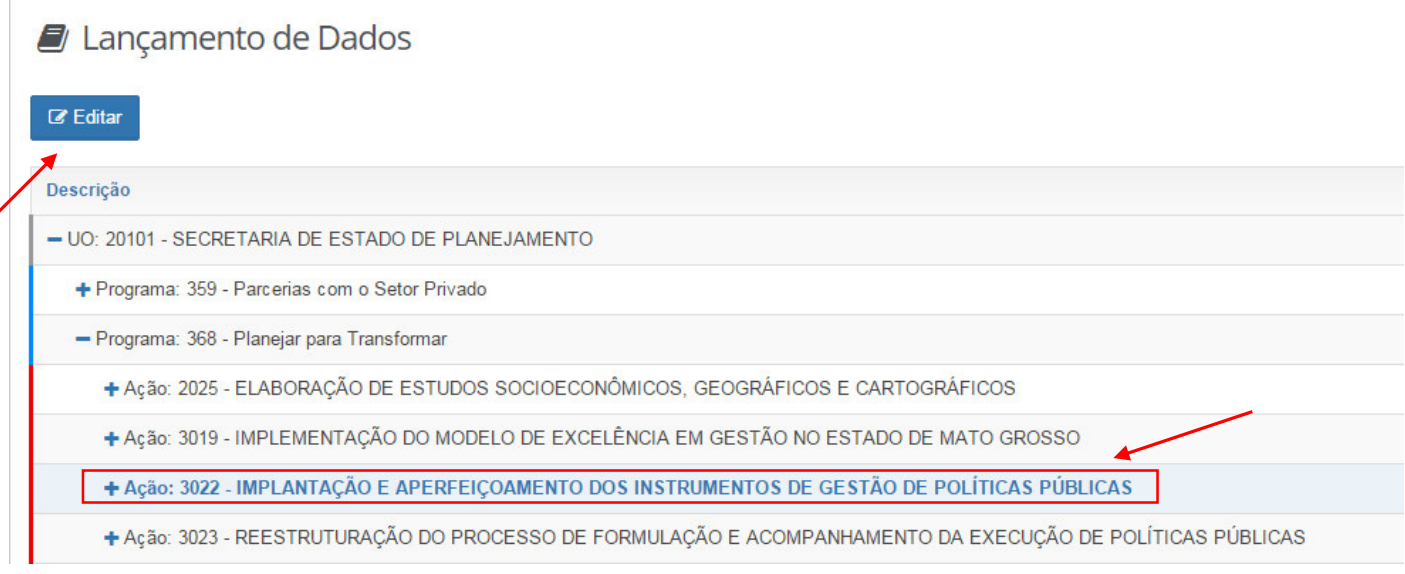

Para incluir novos itens projetados, o usuário deverá obedecer os ciclos de atualização do PTA Gerencial / FIPLAN.

![](_page_24_Picture_0.jpeg)

## <span id="page-24-0"></span>*3.7.1 - Edição dos Itens de Monitoramento*

O usuário pode ser apenas visualizador dos itens monitoráveis, nesse caso para analisar/visualizar o detalhamento do respectivo item, deverá clicar em Visualizar, que abrirão as abas de detalhamento.

![](_page_24_Figure_4.jpeg)

Para o caso de usuário que irá editar, basta clicar no botão Editar e preencher os campos disponíveis nas telas que se abrirão na sequência.

![](_page_25_Picture_48.jpeg)

Durante a edição de alguma ação, subação ou tarefa, os campos que estiverem com fundo acinzentado estarão sem permissão para alterações, os campos com fundo branco poderão ser alterados. Feito os devidos preenchimentos em todas as abas, o usuário deverá sempre salvar a informação.

Para continuar o preenchimento de sua responsabilidade, o usuário deverá localizar os itens monitoráveis (ação, subação e /ou tarefa) que estiverem destacados em negrito, identificando assim que ele tem a responsabilidade de editá-los, ou seja, atualizar os dados monitoráveis.

<span id="page-25-0"></span>*a) Edição da Ação* (abas: Identificação, Dados e Análise de Andamento).

**GOVERNO DE** 

A primeira tela da opção de Edições é a aba IDENTIFICAÇÃO que permite ao usuário fazer alterações em parte da projeção inicial, como o Produto, a Unidade e Subunidade de Execução, logo após o usuário deverá Salvar e passar para a próxima aba de Lançamento.

![](_page_26_Picture_0.jpeg)

![](_page_26_Picture_56.jpeg)

Durante o período de execução, na aba IDENTIFICAÇÃO, o usuário apenas deverá selecionar a Unidade e sua respectiva Subunidade de Execução (que deve ser cadastrada pelo Administrador Setorial), etapa essencial para possibilitar a agregação de informações por áreas setoriais nos relatórios gerenciais e em reuniões de monitoramento.

![](_page_26_Picture_57.jpeg)

Na aba DADOS, o usuário deve preencher, obrigatoriamente os dados da execução do item monitorável, no caso de preenchimento da execução da ação, o usuário preencherá apenas o Físico Realizado, pois as Datas Previstas vêm da carga inicial do Planejamento e as Datas Realizadas são preenchidas automaticamente conforme o preenchimento das Datas Realizadas das Subações.

**GOVERNO DE** 

Ressaltar-se que as datas devem ser preenchidas corretamente no menor nível de itens monitoráveis, a Tarefa, pois suas datas são preenchidas automaticamente nas subações e posteriormente nas ações. Sendo que tais datas influenciarão na Situação/Status de Andamento do item monitorável, ou seja, o usuário poderá monitorar os itens Iniciados, Atrasados, Concluídos, etc.

Após o preenchimento, passar para a próxima aba que é ANÁLISE DE ANDAMENTO, se não for concluir a alimentação neste momento, clicar em Salvar antes de sair.

![](_page_27_Picture_85.jpeg)

Na aba seguinte, ANÁLISE DE ANDAMENTO, o usuário poderá fazer suas anotações e clicar no botão Adicionar e depois Salvar, para que tal anotação possa ficar registrada no histórico de análises.

Este campo é destinado a descrição das análises referentes a execução das metas e resultados pactuados para cada item monitorável, seja, ação, subação ou tarefa, devendo conter informações claras e objetivas sobre o desenvolvimento do item monitorável, lembrando que as informações aí descritas serão socializadas dentro do próprio órgão e com o Governador.

Após a conclusão de determinada ação, medida ou tarefa, deve-se utilizar este campo também para informar a fonte da evidência (contratos, relatórios, pareceres, portarias, decretos, etc) do resultado realizado, de forma a possibilitar a rastreabilidade e padronização das fontes de informações.

![](_page_28_Picture_0.jpeg)

![](_page_28_Picture_64.jpeg)

<span id="page-28-0"></span>*b) Edição da Subação* (abas Identificação, Dados, Restrições, Análise de Andamento e Municípios Beneficiados).

Para editar os dados de uma subação, utilizam-se as mesmas regras e ordem de preenchimento utilizadas na edição da ação, portanto, aqui também se faz necessária a seleção da Unidade e Subunidade de Execução, antes de prosseguir com o preenchimento, a diferença é que na aba IDENTIFICAÇÃO há a disponibilidade de um campo a mais, que é Descrição da subação.

Conforme mencionado no primeiro parágrafo de orientação para edição deste item, durante o período de execução, na aba IDENTIFICAÇÃO, o usuário apenas deverá selecionar a Unidade e sua respectiva Subunidade de Execução (que deve ser cadastrada pelo Administrador Setorial), etapa essencial para possibilitar a agregação de informações por áreas setoriais nos relatórios gerenciais e em reuniões de monitoramento.

![](_page_28_Picture_65.jpeg)

![](_page_29_Picture_0.jpeg)

Além das abas comuns à edição da ação, está disponível a aba RESTRIÇÕES, caso existam dificuldades que prejudiquem o desenvolvimento de determinada subação, ressaltando que estas só podem ser inseridas neste nível de item monitorável. As restrições das ações serão a consolidação das restrições apontadas nas subações.

![](_page_29_Picture_66.jpeg)

![](_page_29_Picture_67.jpeg)

Havendo restrições de qualquer natureza, o usuário deverá ir na aba RESTRIÇÕES e para relatá-las, deverá clicar na opção Adicionar, e preencher os campos necessários e depois clicar em Salvar.

As restrições podem ser: Ambientais, Financeiras, Gerenciais, Judiciais e de Controle, Licitatórias, Orçamentárias, Políticas, Tecnológicas e Outras.

O detalhamento conceitual de cada tipo de restrição encontra-se no Anexo I deste Manual, cuja fonte é o Manual do Relatório da Ação Governamental – RAG 2018.

Após identificar a Restrição, o que facilitará o entendimento de possíveis atrasos no desenvolvimento e conclusão dos prazos pactuados, o usuário deve preencher também o campo de Providências, onde ele relatará quais foram as providências adotadas para mitigar os problemas encontrados, em seguida Salvar.

IMPORTANTE: Para salvar informações de execução nas tarefas com Status Atrasado, é necessário que o responsável faça a inserção de uma restrição, bem como, o preenchimento das demais informações da respectiva restrição.

 $\times$ 

![](_page_30_Picture_0.jpeg)

Há também a disponibilização da aba Municípios Beneficiados, onde o usuário deverá inserir os municípios com atendimento previsto e/ou realizado, com a execução da subação.

![](_page_30_Picture_59.jpeg)

Para inserir um ou mais municípios, o usuário deve abrir a lista de municípios disponibilizada pelo Sistema, selecionar o município e clicar em adicionar.

![](_page_30_Picture_60.jpeg)

![](_page_31_Picture_67.jpeg)

### <span id="page-31-0"></span>*c) Edição da Tarefa* (abas Identificação, Dados e Análise de Andamento)

Para atualizar os dados de monitoramento da tarefa, quando o usuário for editar pela primeira vez, inicialmente deve selecionar a Unidade e Subunidade de Execução (que deve ser cadastrada pelo Administrador Setorial), na aba IDENTIFICAÇÃO, etapa essencial para possibilitar a agregação de informações por áreas setoriais, subsidiando os relatórios gerenciais e as reuniões de monitoramento, como já mencionado no lançamento dos itens monitoráveis anteriores (ação e subação).

Deve-se atentar ainda para o preenchimento da aba DADOS, onde além dos dados do físico realizado, o usuário terá que preencher as datas de Início e Término Realizados, o que influenciarão na Situação/Status de Andamento do item monitorável.

O preenchimento das Datas Realizadas na Tarefa determinará além da sua Situação/Status de Andamento, a Situação dos itens monitoráveis que ela compõe, ou seja, subação e ação.

Após os devidos preenchimentos, clicar em Salvar.

**GOVERNO DE** 

![](_page_32_Picture_0.jpeg)

![](_page_32_Picture_34.jpeg)

Deve-se atentar ainda para o preenchimento da aba DADOS, onde além dos dados do físico realizado, o usuário terá que preencher as datas de Início e Término Realizados, o que influenciará diretamente na Situação/Status de Andamento do item monitorável.

O preenchimento das Datas Realizadas na Tarefa determinará além da sua Situação/Status de Andamento, a Situação dos itens monitoráveis que ela compõe, ou seja, subação e ação.

Após os devidos preenchimentos, clicar em Salvar.

![](_page_33_Picture_0.jpeg)

![](_page_33_Picture_74.jpeg)

**凸 Salvar** 

## <span id="page-33-0"></span>*3.7.2 – Visualização de Itens de Monitoramento*

O usuário poderá visualizar os itens monitoráveis cuja permissão lhe foi atribuída apenas como visualização, não sendo permitida a edição de dados, tanto do planejamento quanto da execução.

![](_page_33_Picture_75.jpeg)

![](_page_34_Picture_0.jpeg)

## <span id="page-34-0"></span>*3.8 – Relatórios*

Essa é uma nova funcionalidade do sistema Monitora, disponível aos usuários a partir de 2017, ou seja, para o acompanhamento rotineiro das informações monitoradas, o usuário deve clicar no ícone "+" opção de "Relatórios", no Menu, que abrirá o detalhamento das opções de Relatórios disponíveis.

![](_page_34_Figure_4.jpeg)

![](_page_35_Picture_0.jpeg)

#### <span id="page-35-0"></span>*3.8.1 – Gráficos e Tabelas*

Atualmente estão disponíveis nesta opção, 6 relatórios, sendo: STATUS DE EXECUÇÃO, EXECUÇÃO FINANCEIRA SINTÉTICA, EXECUÇÃO FINANCEIRA ANALÍTICA, EXECUÇÃO FÍSICA SINTÉTICA, EXECUÇÃO FÍSICA ANALÍTICA e **RESTRIÇÕES** 

O usuário pode ver as informações organizadas nos relatórios acima de forma global, ou através de filtros: UO, PROGRAMA, AÇÃO, UNIDADE DE EXECUÇÃO, SUBUNIDADES DE EXECUÇÃO, STATUS DE EXECUÇÃO, INTERVALOS % DE EXECUÇÃO E/OU SOLUÇÃO DE RESTRIÇÕES.

Importante ressaltar, que para executar um ou mais filtros, fazer a seleção e depois clicar em Filtrar Indicadores.

![](_page_35_Picture_6.jpeg)

Para facilitar a identificação durante a navegação, ao efetuar um filtro para determinado relatório, o mesmo filtro serve para os demais e, ao navegar na barra de rolagem lateral ou entre relatórios diferentes, o cabeçalho do relatório fica estático, para possibilitar a identificação do exercício, do órgão e dos filtros executados.

![](_page_35_Picture_80.jpeg)

Os relatórios apresentam as seguintes informações consolidadas:

 Relatório STATUS DE EXECUÇÃO: é um painel com tabelas e gráficos que demonstram a evolução do Status de Execução de todos os itens monitoráveis, ou seja, agrupa todos os itens (ação, subação e tarefa) por tipo de Status (A Iniciar, Cancelada, Concluída, etc).

![](_page_35_Picture_81.jpeg)

O 1º painel, Status Geral do Órgão apresenta uma visão global sem filtros, nos demais painéis (Status com Filtros, Status por Ação, Status por Subação e Status por Tarefa) as informações consideram os filtros inicias.

![](_page_36_Picture_0.jpeg)

Status de Execução Execução Financeira por Ação Execução Física por Ação Restrições

 EXECUÇÃO FINANCEIRA SINTÉTICA: é uma tabela que apresenta as informações orçamentárias/financeiras planejadas e realizadas, apenas das ações, sendo que tais informações são atualizadas rotineira e automaticamente, com os dados do sistema FIPLAN, que é o Sistema Integrado de Planejamento, Contabilidade e Finanças do Estado de Mato Grosso.

![](_page_36_Picture_56.jpeg)

 EXECUÇÃO FINANCEIRA ANALÍTICA: é uma tabela que apresenta as informações orçamentárias/financeiras planejadas e realizadas, detalhadas por ação, subação e tarefa.

Ressalta-se que na coluna Atualizado (valores previstos atualizados), os dados das ações são atualizados rotineira e automaticamente, conforme execução orçamentária do FIPLAN. Para as subações e tarefas, os dados tem como fonte os ajustes lançados pelos usuários no PTA GERENCIAL, e serão carregados pontualmente, conforme o MONITORA for atualizado com os dados do PTA GERENCIAL.

![](_page_36_Picture_57.jpeg)

 EXECUÇÃO FÍSICA SINTÉTICA: é uma tabela que apresenta as principais informações da ação e o % de execução física do seu produto. É um relatório sintético da execução física dos dados monitoráveis, sendo assim, para análise dos dados mais detalhados, o usuário pode verificar nos painéis disponíveis na própria árvore da opção de Lançamento ou no detalhamento do item monitorável.

**GOVERNO DE** MATC

20SSO

![](_page_37_Picture_45.jpeg)

 EXECUÇÃO FÍSICA ANALÍTICA: é uma tabela que apresenta as principais informações da ação, subação e tarefa, bem como o % de execução física dos seus respectivos produtos.

![](_page_37_Picture_46.jpeg)

 RESTRIÇÕES: são apresentadas as restrições que impedem o andamento das ações governamentais, bem como as providências adotadas até o momento e a informação se a restrição foi solucionada ou não. Como as restrições são inseridas apenas em nível de subação, o relatório traz seu respectivo programa e ação.

### <span id="page-38-0"></span>*3.8.2 – Base Geral*

**GOVERNO DE** 

Esta é a opção utilizada para viabilizar a geração da base de dados completa, ou seja, todas as informações disponíveis no Monitora, referente aos itens monitoráveis aos quais o respectivo usuário tem acesso, seja como visualizador, editor e/ou responsável, sendo assim, ao clicar nesta opção do item Relatórios, o Monitora gera um arquivo no formato csv (formato em texto) que pode ser convertido para planilha de excel, conforme os passos a seguir:

- 1º passo: ainda na opção Relatórios, gerar o arquivo em formato csv na opção Base Geral e salvá-lo em uma pasta do seu próprio computador, para facilitar a identificação posteriormente;

![](_page_38_Figure_5.jpeg)

- 2º passo: ir no item "Download" e clicar na opção "Importação – Base Geral", será gerado um arquivo em excel, que será utilizado como modelo para receber as informações da importação da Base Geral, para facilitar, salvá-lo também numa pasta no seu próprio computador;

![](_page_38_Picture_7.jpeg)

- 3º passo: abrir o arquivo de importação, chamado "Modelo Relatório Base Geral", clicar com o botão direito do mouse na 1ª célula (A1) e solicitar a "Atualização dos Dados", conforme telas abaixo:

![](_page_39_Picture_44.jpeg)

GOVERNODE<br>**MATO** 

**ROSSO** 

![](_page_39_Picture_45.jpeg)

![](_page_40_Picture_0.jpeg)

- 4º passo: localizar o arquivo da base de dados que foi salvo em uma pasta no seu computador, clicar em cima do arquivo gerado e depois em importar.

![](_page_40_Figure_3.jpeg)

Depois deste último passo o arquivo receberá todas as informações geradas até o momento no Monitora, basta salvar o arquivo, para em seguida utilizá-lo da forma que for conveniente, seja para consultas, para confecção de relatórios adicionais, etc.

#### <span id="page-40-0"></span>*3.8.3 – Base Permissões*

Esta opção está disponível apenas para os usuários Administrador Geral e Setorial, pois é utilizada para viabilizar a geração da base de permissões de todos itens monitoráveis daquele órgão, ou seja, serve para a equipe do NGER/Administrador Setorial, controlar e identificar o acesso de permissões, quem visualiza, quem edita, quem é responsável por cada item monitorável.

Sendo assim, ao clicar nesta opção do item Relatórios, o Monitora gera um arquivo no formato csv (formato em texto) que pode ser convertido para planilha de excel, conforme os passos a seguir, que são bem similares à importação dos dados da Base Geral, apresentados acima:

- 1º passo: ainda na opção Relatórios, gerar o arquivo em formato csv na opção Base Permissões e salvá-lo em uma pasta do seu próprio computador, para facilitar a identificação posteriormente;

![](_page_40_Picture_9.jpeg)

- 2º passo: ir no item "Download" e clicar na opção "Importação – Base Permissões", será gerado um arquivo em excel, que será utilizado como modelo para receber as informações da importação da Base Permissão, para facilitar, salvá-lo também numa pasta no seu próprio computador;

![](_page_41_Figure_2.jpeg)

**GOVERNO DE** MATC

**20SSO** 

- 3º passo: abrir o arquivo de importação, chamado "Modelo Relatório Permissão", clicar com o botão direito do mouse na 1ª célula (A1) e solicitar a "Atualização dos Dados", conforme telas abaixo:

![](_page_41_Figure_4.jpeg)

![](_page_41_Picture_71.jpeg)

![](_page_42_Picture_0.jpeg)

- 4º passo: localizar o arquivo permissões que foi salvado em uma pasta no seu computador, clicar em cima do arquivo gerado e depois em importar.

![](_page_42_Picture_74.jpeg)

Depois deste último passo o arquivo receberá todas as informações geradas até o momento no Monitora, basta salvar o arquivo, para em seguida utilizá-lo da forma que for conveniente, seja para consultas, para confecção de relatórios adicionais, etc.

## <span id="page-42-0"></span>*3.9 – Dicas para Erros e Dúvidas Frequentes*

**GOVERNO DE** 

## Por que o sistema trava ao permanecer aberto por um tempo?

O sistema possui configuração para que a sessão expire em caso de ociosidade por um tempo determinado de 15 minutos, sendo necessário o usuário refazer o login e iniciar nova sessão, inclusive por questões de segurança da informação.

#### Ao cair a sessão as informações inseridas serão salvas?

Caso o sistema fique ocioso, que acarretará a queda da sessão, os dados inseridos e não salvos não comporão a base dos dados, sendo assim, torna-se imprescindível criar o hábito de salvar constantemente as informações inseridas, caso contrário, permanecerão apenas para visualização enquanto perdurar a sessão.

Lembrando ainda que no caso de Análise de Andamento e Restrições é necessário antes de Salvar, clicar no botão Adicionar, para que os dados possam ser registrados na base de dados do sistema.

![](_page_43_Picture_0.jpeg)

#### O usuário não consegue logar pelo e-mail

Basta clicar em: Esqueci minha senha, conforme demonstrado detalhadamente na página 7 do manual.

Caso o usuário não receba uma senha padrão provisória em seu e-mail institucional, favor entrar em contato com o NGER do seu órgão, solicitando a verificação/atualização do e-mail inserido em seu Cadastro de Usuário.

#### O usuário tem dificuldade de acesso ao sistema

Proceder conforme orientado em: Dicas de Acesso na página 7 do manual.

#### O usuário não consegue salvar a descrição na aba: Análise de andamento

Ao encerrar a descrição, é necessário clicar no botão ADICIONAR, antes de clicar em SALVAR.

Evitar inserir caracteres especiais tais como símbolos de percentual (%), marcadores, aspas, etc..

#### O usuário clica no botão Salvar, mas ele não fica habilitado

Verificar se em alguma aba tem campos do PREVISTO não preenchidos, como por exemplo: Unidade de Execução e Subunidade de Execução, Datas, etc.

#### O usuário visualiza seus itens monitoráveis, mas, não consegue acessá-los

Possíveis causas detectadas até o momento:

- 1 Usuário com mais de um cadastro e pode estar logando com o cadastro que não tem permissão;
- 2 Usuário com cadastro desatualizado;
- 3 Usuário sem Permissão para itens monitoráveis;

Em qualquer um dos casos, o usuário deverá solicitar a verificação da equipe do NGER.

## Ao acessar o sistema, e iniciar o preenchimento, uma tela com botões diferentes do formato original do sistema aparece, como demonstrado imagem abaixo:

![](_page_44_Picture_0.jpeg)

![](_page_44_Picture_25.jpeg)

Isso é decorrente da visita do usuário a outras páginas da internet onde ele utilizou na sua navegação a opção TRADUZIR PÁGINA, o Google registra essa informação e traduz a página do sistema Monitora também, sendo assim, ao acessar o sistema não marcar a opção de TRADUZIR PÁGINA.

![](_page_45_Picture_0.jpeg)

## ANEXO I – RELAÇÃO DE RESTRIÇÕES CONFORME RAG 2018

Caso a subação tenha apresentado dificuldades na execução, com reflexos no início, término ou entrega do produto previsto, indicar as principais restrições encontradas, tais como:

![](_page_45_Picture_208.jpeg)

![](_page_46_Picture_0.jpeg)

![](_page_46_Picture_54.jpeg)